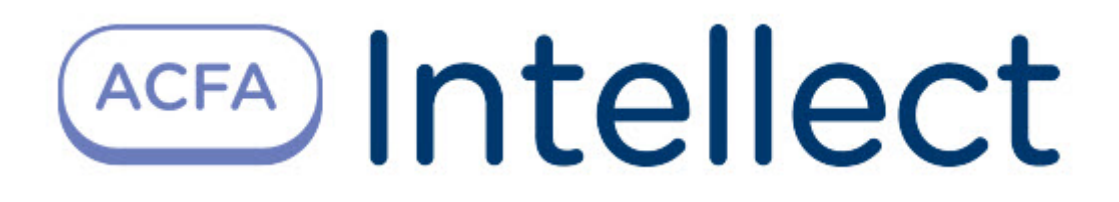

# Руководство по настройке и работе с модулем Учет рабочего времени

ACFA Интеллект

Last update 09/28/2022

# Table of Contents

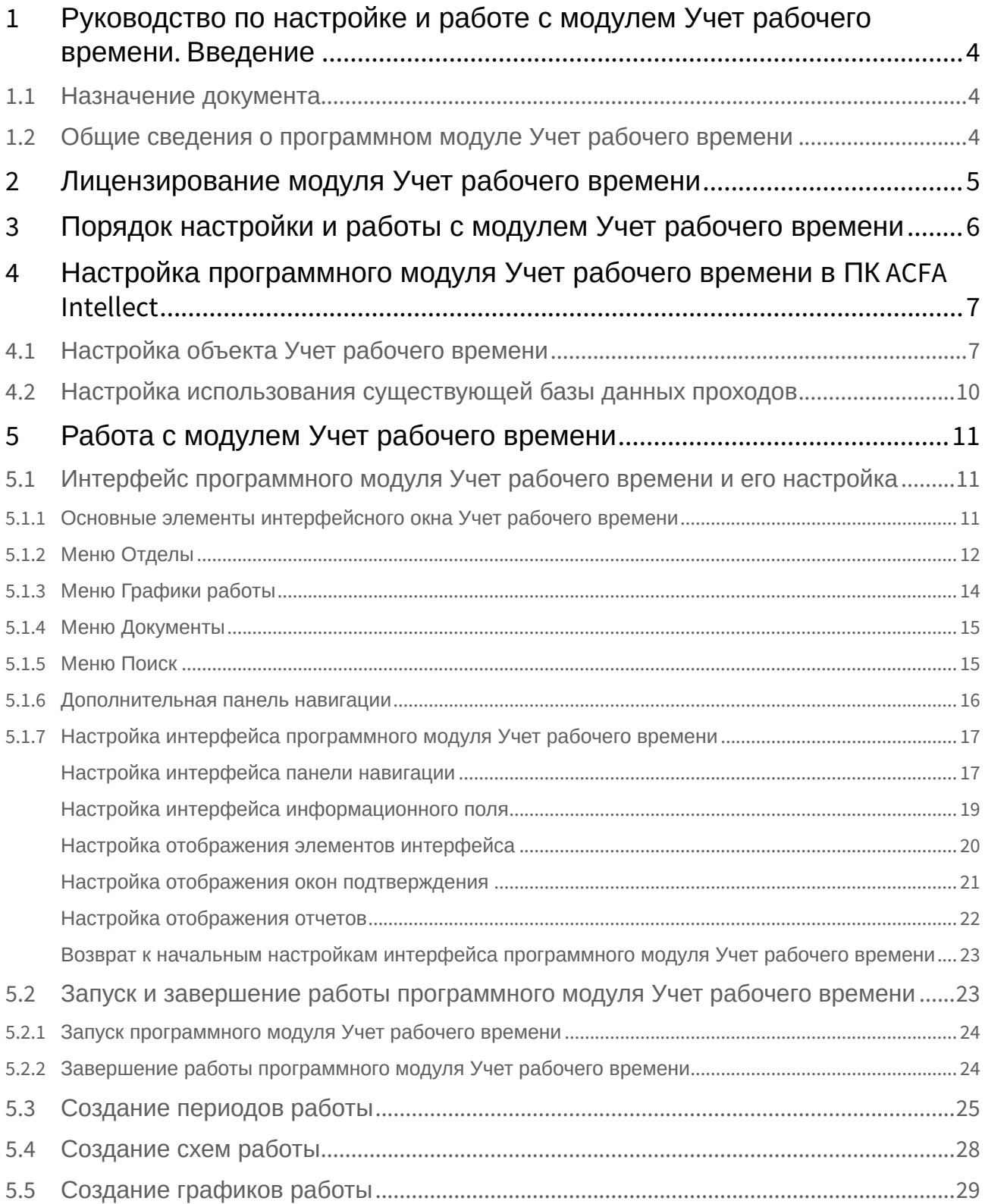

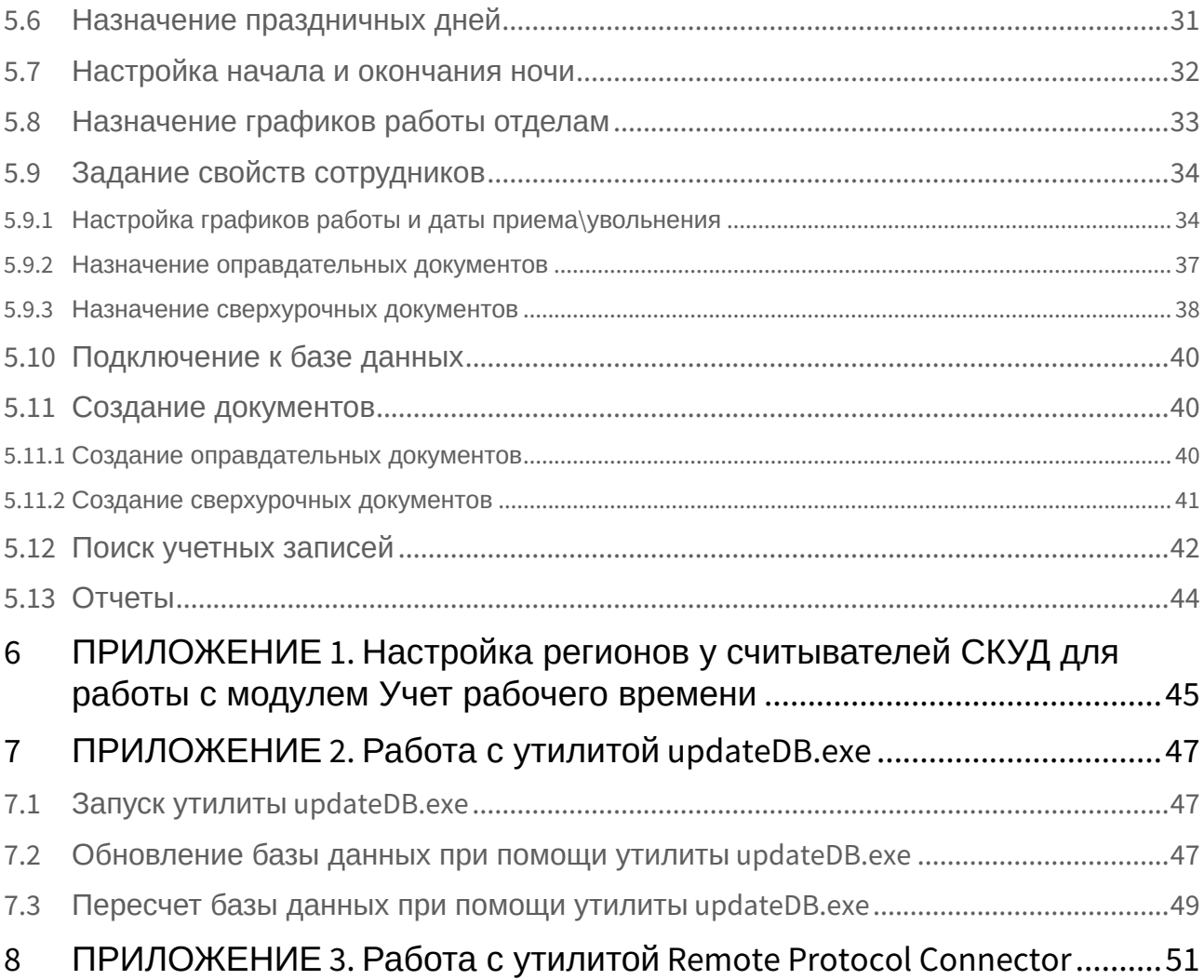

# <span id="page-3-0"></span>1 Руководство по настройке и работе с модулем Учет рабочего времени. Введение

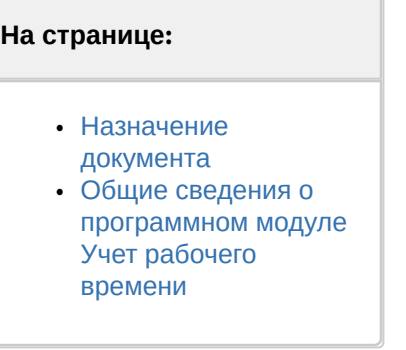

### <span id="page-3-1"></span>1.1 Назначение документа

Документ *Руководство по настройке и работе с модулем «Учет рабочего времени»* является справочно-информационным пособием и предназначен для специалистов по настройке и операторов модуля *Учет рабочего времени*. Данный модуль входит в состав программного комплекса *ACFA-Интеллект*.

В данном Руководстве представлены следующие материалы:

- 1. общие сведения о модуле *Учет рабочего времени*;
- 2. настройка модуля *Учет рабочего времени*;
- 3. работа с модулем *Учет рабочего времени*.

### <span id="page-3-2"></span>1.2 Общие сведения о программном модуле Учет рабочего времени

Программный модуль *Учет рабочего времени* является компонентом программного комплекса *ACFA-Интеллект* и позволяет выполнять следующие действия:

- 1. просматривать кадровую структуру организации по отделам и получать информацию по каждому сотруднику;
- 2. формировать графики и схемы работы с различными периодами и назначать их индивидуально каждому сотруднику или отделу в целом;
- 3. вести учет оправдательных и сверхурочных документов сотрудников;
- 4. производить расчет суммарного отработанного времени каждого сотрудника подразделения и представлять результаты в табличной форме;
- 5. составлять отчёт по суммарному отработанному времени сотрудников.

# <span id="page-4-0"></span>2 Лицензирование модуля Учет рабочего времени

1 лицензия на данный модуль позволяет использовать бесконечное количество объектов **Учет рабочего времени** на любом количестве компьютеров, а также создавать на головном объекте **Web подсистема отчетов** объекты **УРВ отчеты** и **Отчеты Бюро пропусков** (если установлена *Подсистема Web-отчётов Intellect Web Report System,* подробнее см. Подсистема Web-отчётов Intellect Web Report System. [Руководство пользователя](https://docs.itvgroup.ru/confluence/pages/viewpage.action?pageId=140872294)).

# <span id="page-5-0"></span>3 Порядок настройки и работы с модулем Учет рабочего времени

Для корректной работы модуля *Учет рабочего времени* необходимо выполнить в указанном порядке и в полном объеме следующие действия:

- 1. [Создать и настроить интерфейсный объект](#page-6-1) **Учет рабочего времени** (см. Настройка объекта Учет рабочего времени).
- 2. Выполнить настройку регионов у считывателей СКУД (см. ПРИЛОЖЕНИЕ 1. Настройка регионов [у считывателей СКУД для работы с модулем Учет рабочего времени](#page-44-0)).
- 3. Создать и настроить графики работы:

#### **Примечание**

[Рекомендуется ознакомиться с разделом](#page-10-1) Интерфейс программного модуля Учет рабочего времени и его настройка.

- a. Создать период работы (см. [Создание периодов работы](#page-24-0)).
- b. Создать схемы работы (см. [Создание схем работы](#page-27-0)).
- c. Создать график работы (см. [Создание графиков работы](#page-28-0)).
- d. При необходимости настроить праздничные дни (см. [Назначение праздничных дней](#page-30-0)).
- e. При необходимости настроить ночное время (см. [Настройка начала и окончания ночи](#page-31-0)).
- 4. Назначить графики работы отделам (см. [Назначение графиков работы отделам](#page-32-0)).
- 5. Задать свойства сотрудникам (см. [Задание свойств сотрудников](#page-33-0)).
- 6. Выполнить настройку подсистемы web-отчетов *Report System* (см. [Отчеты](#page-43-0) и Настройка объекта [Учет рабочего времени](#page-6-1)).
- 7. Если в базе данных ПК *ACFA-Интеллект* уже есть проходы сотрудников, а настройка модуля **Учет рабочего времени** была выполнена позже, то для учета всех проходов необходимо воспользоваться утилитой [updateDB.exe](#page-46-0) [и выполнить пересчет базы данных](#page-48-0) (см. Пересчет базы данных при помощи утилиты updateDB.exe).

# <span id="page-6-0"></span>4 Настройка программного модуля Учет рабочего времени в ПК ACFA Intellect

### <span id="page-6-1"></span>4.1 Настройка объекта Учет рабочего времени

Настройка объекта **Учет рабочего времени** осуществляется следующим образом:

1. Перейти на панель настройки объекта **Учет рабочего времени**, который создается на базе объекта **Экран** на вкладке **Интерфейсы** диалогового окна **Настройка системы**.

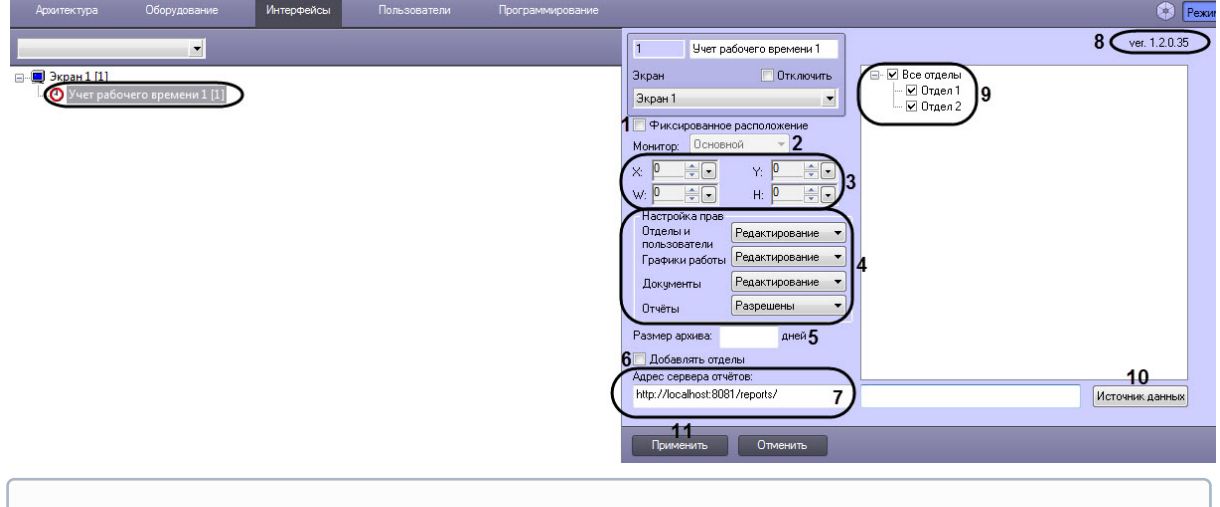

#### **Примечание.**

В поле **ver** указана текущая версия модуля (**8**).

- 2. Для привязки окна программы к выбранным координатам рабочего стола установить флажок **Фиксированное расположение** (**1**).
- 3. В раскрывающемся списке **Монитор** выбрать номер монитора, на котором необходимо отображать интерфейсное окно программного модуля *Учет рабочего времени* в том случае , если был установлен флажок **Фиксированное расположение** (**2**).
- 4. Для настройки положения окна программного модуля *Учет рабочего времени* установить значения координат левого верхнего угла окна в полях **X:**, **Y:** и значения ширины и высоты окна в полях **W:**, **H:** (**3**).
- 5. В поле **Настройка прав** выполняется настройка прав для оператора, работающего с клиентской частью модуля *Учет рабочего времени* (**4**).
	- a. Из раскрывающегося списка **Отделы** выбрать уровень доступа оператора к панели навигации **Отделы**.

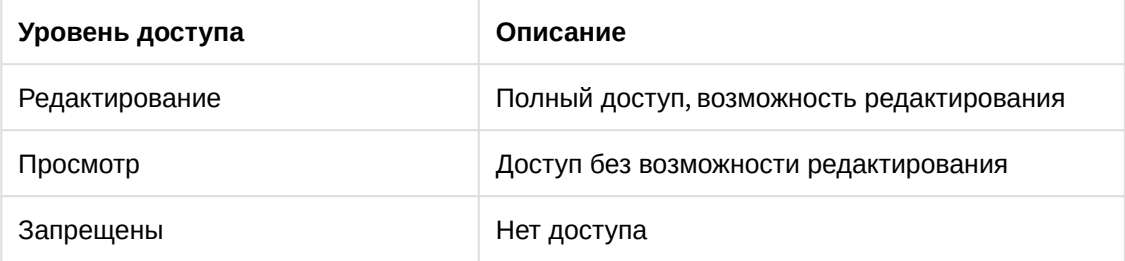

b. Из раскрывающегося списка **Графики работы** выбрать уровень доступа оператора к панели навигации **Графики работы**.

- c. Из раскрывающегося списка **Документы** выбрать уровень доступа оператора к панели навигации **Документы**.
- d. Из раскрывающегося списка **Отчеты** выбрать уровень доступа оператора к отчетам.
- 6. В поле **Размер архива** указать в днях размер архива событий (**5**).
- 7. Установить флажок **Добавлять отделы**, если необходимо, чтобы все отделы, создаваемые в программном модуле *Бюро пропусков* были автоматически добавлены в модуль *Учет рабочего времени* (**6**).
- 8. В поле **Адрес сервера отчетов** указать адрес сервера подсистемы web-отчетов *Report System* (**7**) (см. [Отчеты](#page-43-0)).

#### **Примечание**

Если сервер подсистемы web-отчетов *Report System* имеет статичный ip и планируется возможность строить отчеты из другой подсети, то необходимо явно указать ip-адрес сервера подсистемы web-отчетов *Report System*.

- 9. Установить флажки напротив тех отделов, которые будут доступны в модуле *Учет рабочего времени* (**9**).
- 10. Для выбора источника базы данных нажать кнопку **Источник данных** (**10**).
	- a. В открывшемся окне **Свойства связи с данными** на вкладке **Поставщик данных** необходимо выбрать источник данных (*SQL Server*).

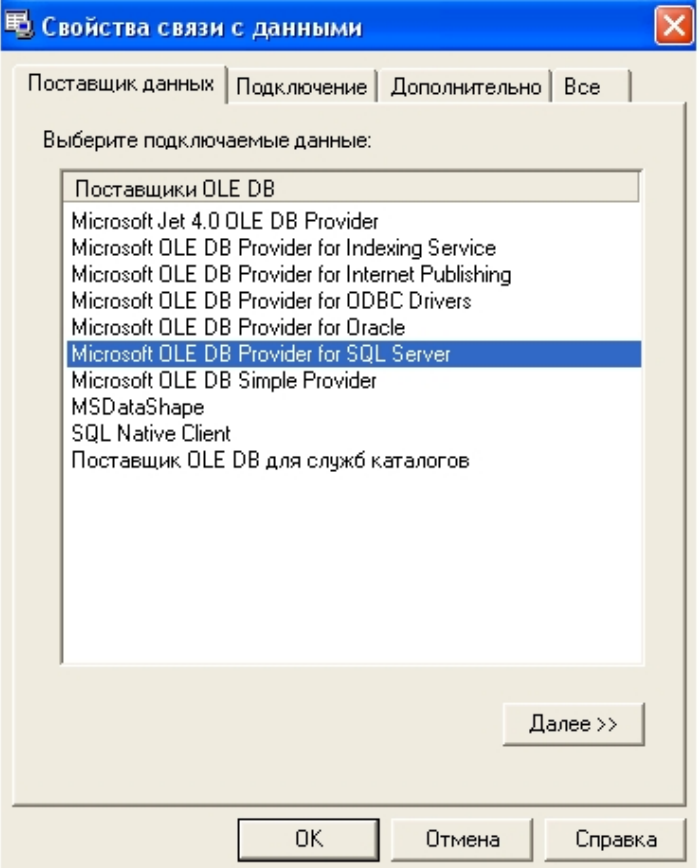

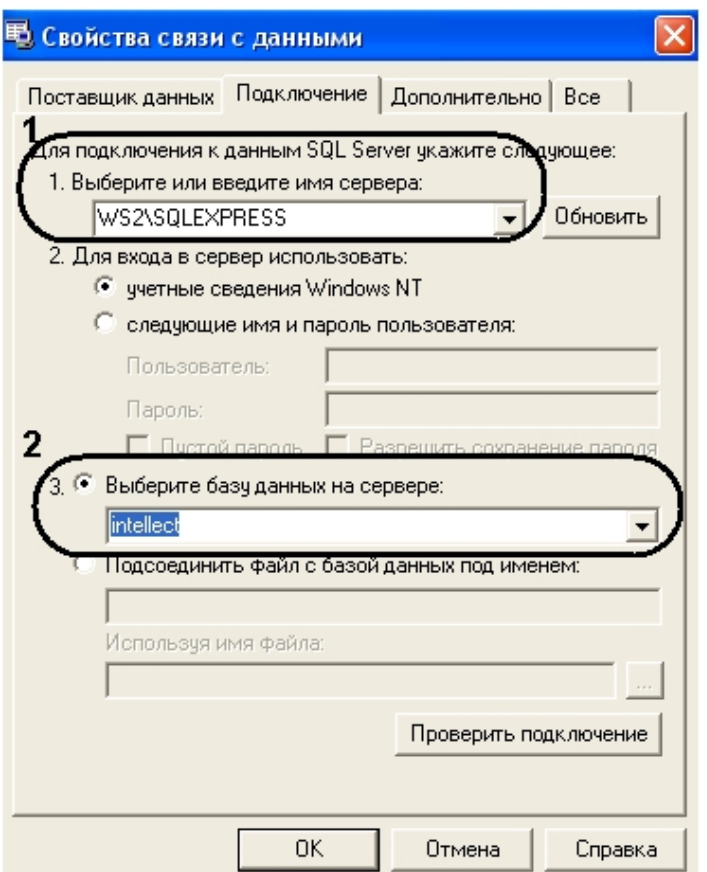

- b. На вкладке **Подключение** из раскрывающегося списка **1. Выберите или введите имя сервера** необходимо выбрать имя сервера базы данных (**1**).
	- **Примечание**
		- Выбор способа авторизации на сервере MS SQL описан в разделе *Возможные архитектурные схемы работы модуля*.
		- Рекомендуется использовать подключение следующего вида: *<ipадрес>\SQLEXPRESS2014*.
- c. Из раскрывающегося списка **Выберите базу данных на сервере** выбрать необходимую базу данных (**2**).
- d. Для сохранения изменений нажать кнопку **ОК**.
- 11. Для сохранения внесенных изменений необходимо нажать кнопку **Применить**.

Настройка объекта **Учет рабочего времени** в ПК *ACFA-Интеллект* завершена.

### <span id="page-9-0"></span>4.2 Настройка использования существующей базы данных проходов

В случае, если необходимо, чтобы учитывались все проходы, как уже имевшиеся в базе данных перед установкой и настройкой модуля *Учет рабочего времени*, так и появившиеся после его установки, необходимо после настройки модуля *Учет рабочего времени* в ПК *ACFA-Интеллект* выполнить пересчет базы данных (см. раздел [Пересчет базы данных при помощи утилиты](#page-48-0) updateDB.exe).

# <span id="page-10-0"></span>5 Работа с модулем Учет рабочего времени

### <span id="page-10-1"></span>5.1 Интерфейс программного модуля Учет рабочего времени и его настройка

### <span id="page-10-2"></span>5.1.1 Основные элементы интерфейсного окна Учет рабочего времени

Интерфейсное окно программного модуля *Учет рабочего времени* представляет собой три интерактивные части. При выборе какого-либо меню изменяется состав информационного поля и панели свойств. В верхней части окна программного модуля находятся функциональное меню и дополнительная панель навигации.

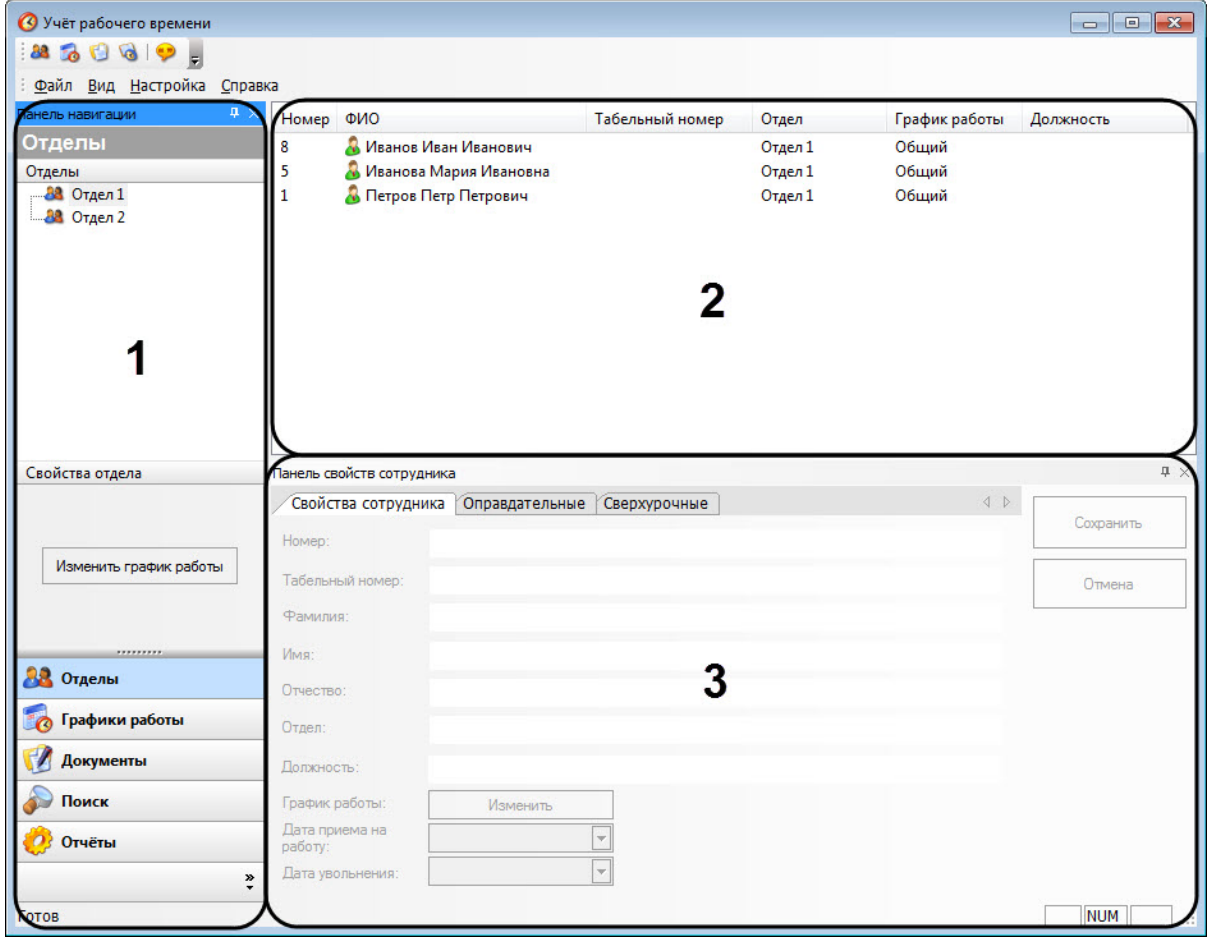

Панель навигации (**1**) предназначена для выбора необходимого меню программного модуля *Учет рабочего времени*.

Информационное поле (**2**) отображает информацию по меню и подменю программного модуля.

На панели свойств (**3**) осуществляется редактирование существующих объектов и создание новых (графики работы, документы, свойства сотрудников).

### <span id="page-11-0"></span>5.1.2 Меню Отделы

Для перехода в меню **Отделы** необходимо нажать кнопку **Отделы** (**1**) на панели навигации программного модуля *Учет рабочего времени*.

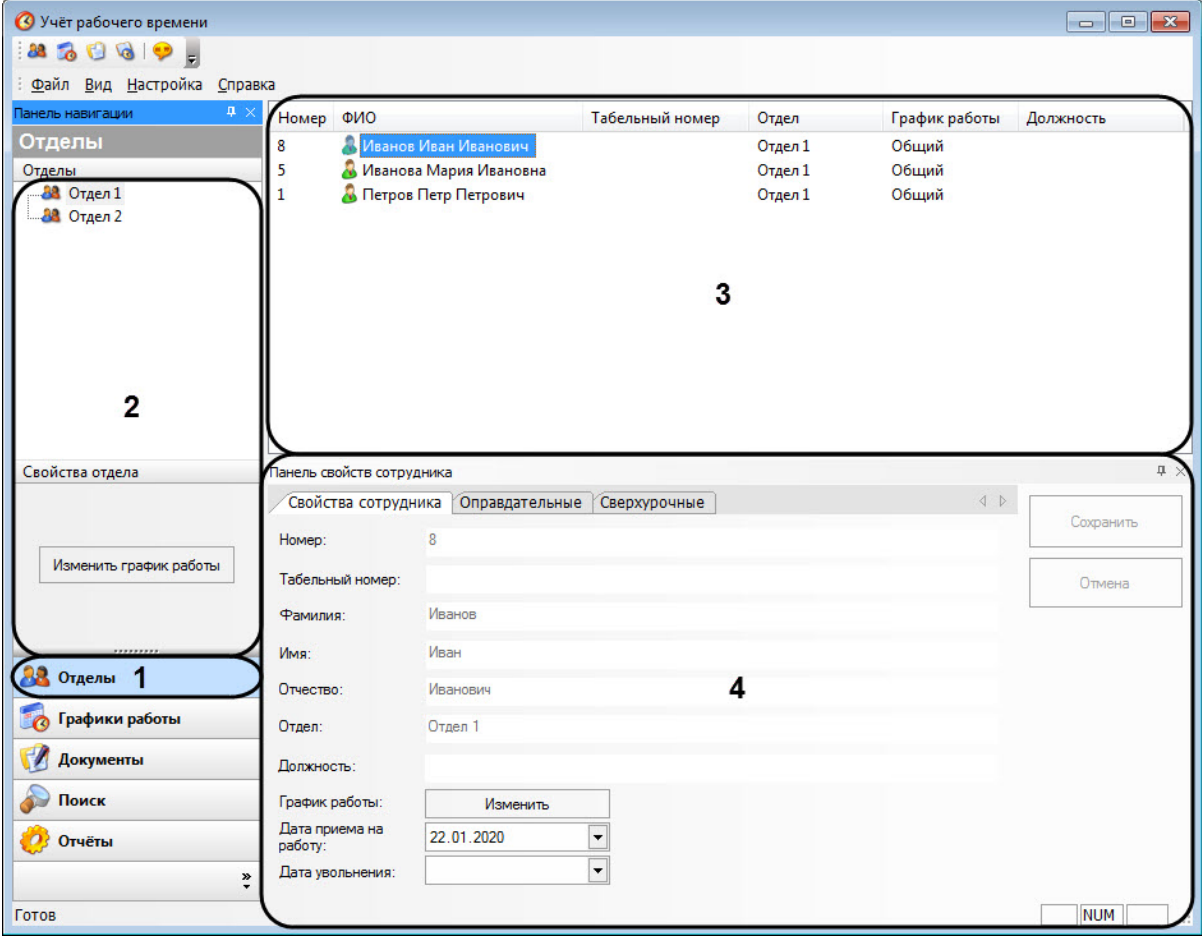

Меню **Отделы** представляет собой информационное окно, отображающее дерево и свойства отделов (**2**).

При выборе одного из отделов в информационном поле отображается список сотрудников отдела в виде таблицы с дополнительной информацией – **Номер**, **Табельный номер**, **Отдел**, **График работы, Должность** (**3**).

При выборе сотрудника отдела на панели свойств отобразятся свойства данного сотрудника (**4**).

#### **Внимание!**

В некоторых случаях часть панели свойств сотрудника может находиться за пределами рабочей области интерфейса. Например:

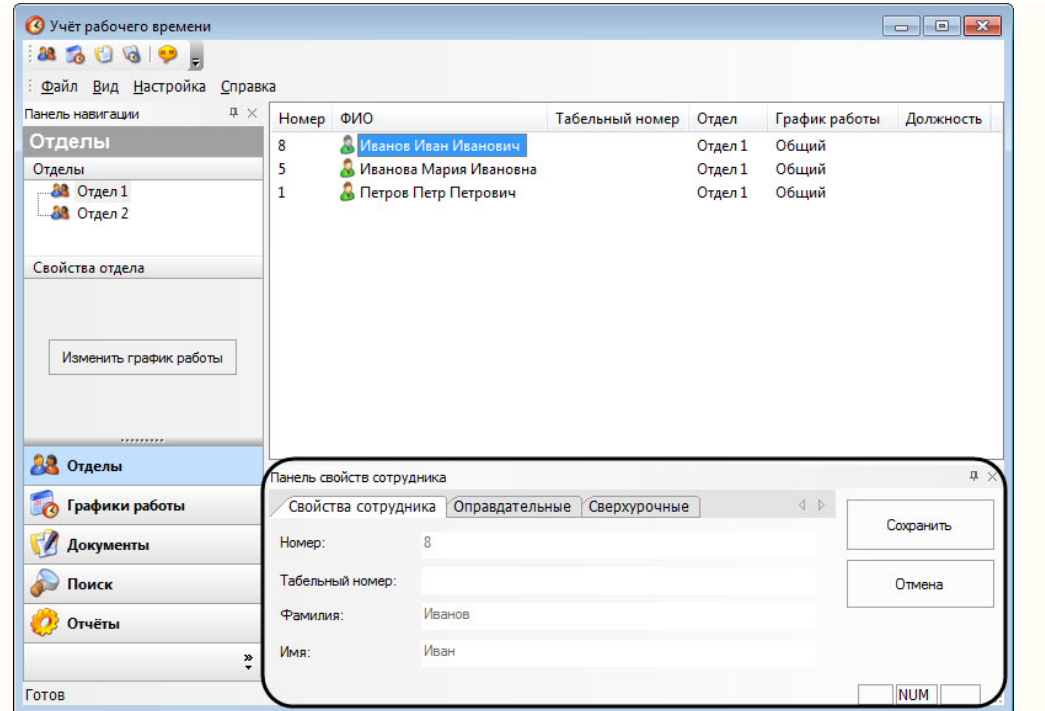

Для отображения панели свойств сотрудника целиком необходимо расширить область панели. Для этого необходимо зажать левую кнопку мыши на верхней границе панели свойств сотрудников и переместить указатель мыши выше до тех пор, пока не отобразится самое нижнее свойство сотрудника **Дата увольнения**.

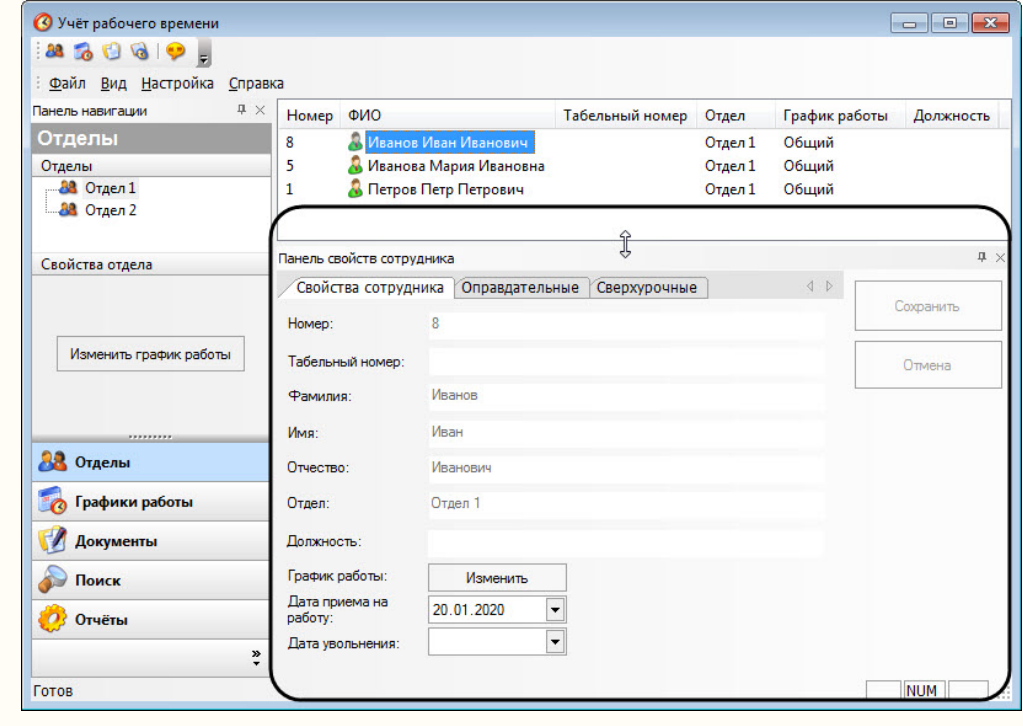

### <span id="page-13-0"></span>5.1.3 Меню Графики работы

Для перехода в меню **Графики работы** необходимо нажать кнопку **Графики работы** (**1**) на панели навигации программного модуля *Учет рабочего времени*.

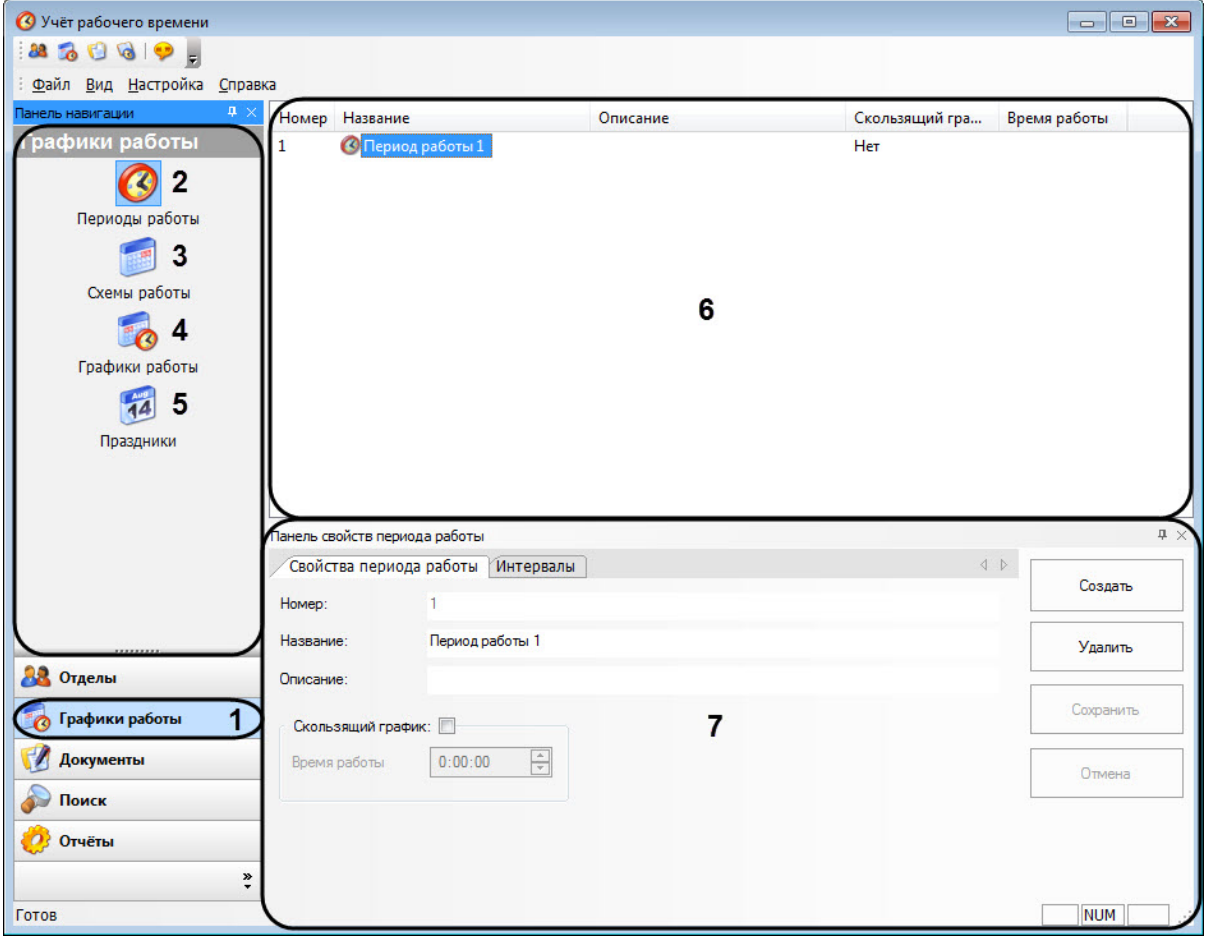

Меню **Графики работы** представляет собой информационное окно, осуществляющее навигацию между подменю **Периоды работы** (**2**), **Схемы работы** (**3**), **Графики работы** (**4**) и **Праздники** (**5**).

В меню **Графики работы** можно выполнять следующие действия:

- 1. создавать графики работы для каждого сотрудника и отдела в целом;
- 2. планировать схемы работы для каждого конкретного графика с учётом периодов работы, основываясь на трёх основных типах схем (сменная, недельная и месячная);
- 3. назначать длительность схемы в днях в пределах месяца;
- 4. создавать периоды работы с любыми временными интервалами для всех типов схем работы;
- 5. создавать схемы со скользящим графиком работы;
- 6. назначать праздничные и выходные дни с учётом сокращения рабочего времени.

При переходе в какое-либо подменю меню **Графики работы** в информационном поле (**6**) отображается информация по данному меню (созданные периоды, схемы и графики работы).

При выборе периода (схемы, графика) работы на панели свойств (**7**) отобразятся настройки данного периода (схемы, графика).

### <span id="page-14-0"></span>5.1.4 Меню Документы

Для перехода в меню **Документы** необходимо нажать кнопку **Документы** (**1**) на панели навигации программного модуля *Учет рабочего времени*.

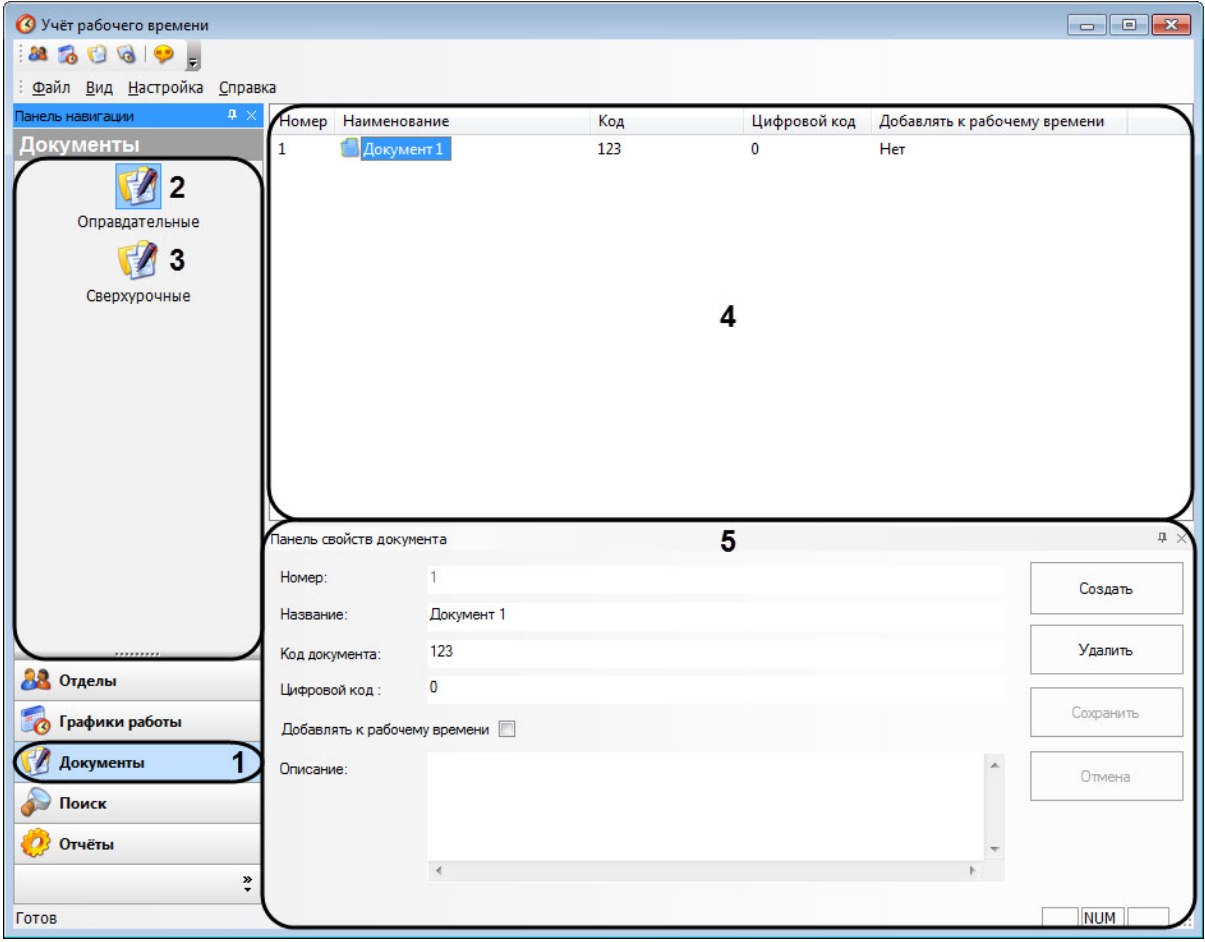

Меню **Документы** представляет собой информационное окно, осуществляющее навигацию между подменю **Оправдательные** (**2**) и **Сверхурочные** (**3**).

Меню **Документы** предназначено для создания, изменения, удаления оправдательных и сверхурочных документов, которые необходимы для коррекции расчёта рабочего времени сотрудников, ведения учётной документации в случаях прогулов или выхода на работу в нерабочее время.

При переходе в какое-либо подменю меню **Документы** в информационном окне (**4**) отображаются уже созданные оправдательные или сверхурочные документы, которые выдаются тому, или иному сотруднику при нарушениях трудового распорядка дня или за сверхурочные часы.

При выборе какого-либо документа на панели свойств (**5**) отобразятся свойства данного документа.

### <span id="page-14-1"></span>5.1.5 Меню Поиск

Для перехода в меню **Поиск** необходимо нажать кнопку **Поиск** (**1**) на панели навигации программного модуля *Учет рабочего времени*.

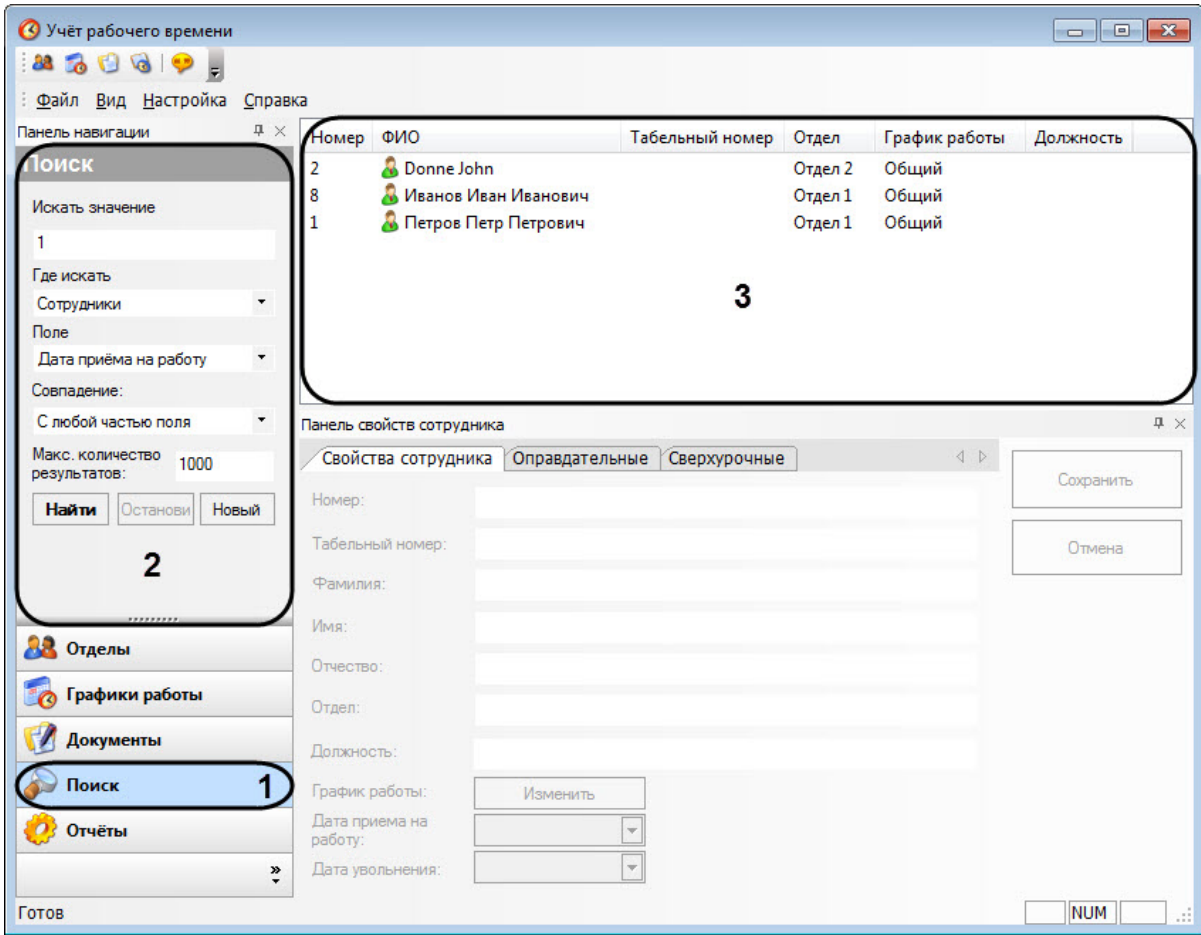

Меню **Поиск** представляет собой информационное окно (**2**), отображающее параметры поиска по учетным записям **Сотрудники**, **Клиенты**, **Посетители** и **Автотранспорт**.

При осуществлении поиска в информационном поле отображается список найденных учетных записей, удовлетворяющих заданным условиям поиска (**3**).

#### <span id="page-15-0"></span>5.1.6 Дополнительная панель навигации

Дополнительная панель навигации располагается в левой верхней части окна программного модуля *Учет рабочего времени* и предназначена для перехода в необходимые меню.

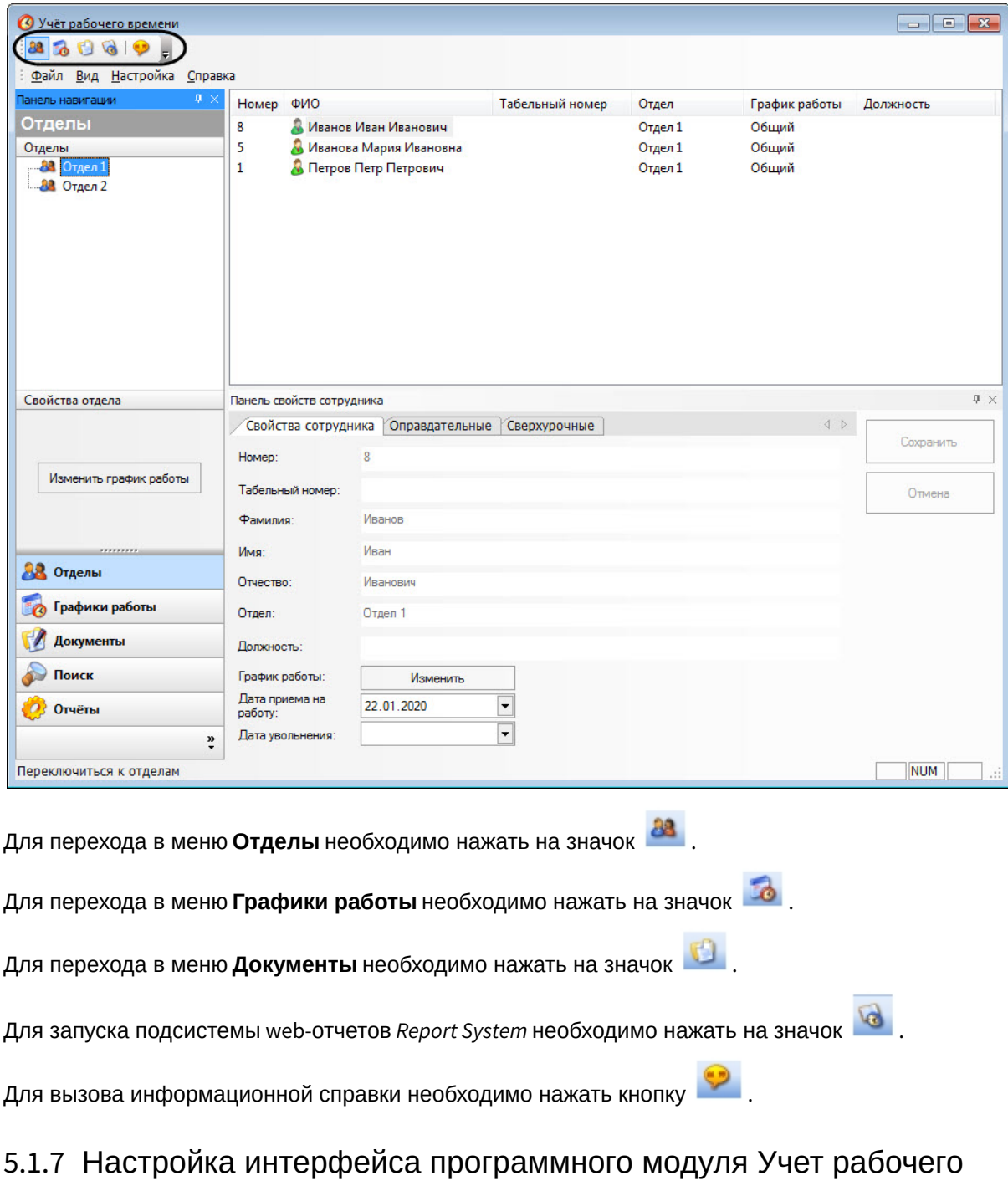

<span id="page-16-0"></span>времени

### <span id="page-16-1"></span>Настройка интерфейса панели навигации

Настройка интерфейса панели навигации проходит следующим образом:

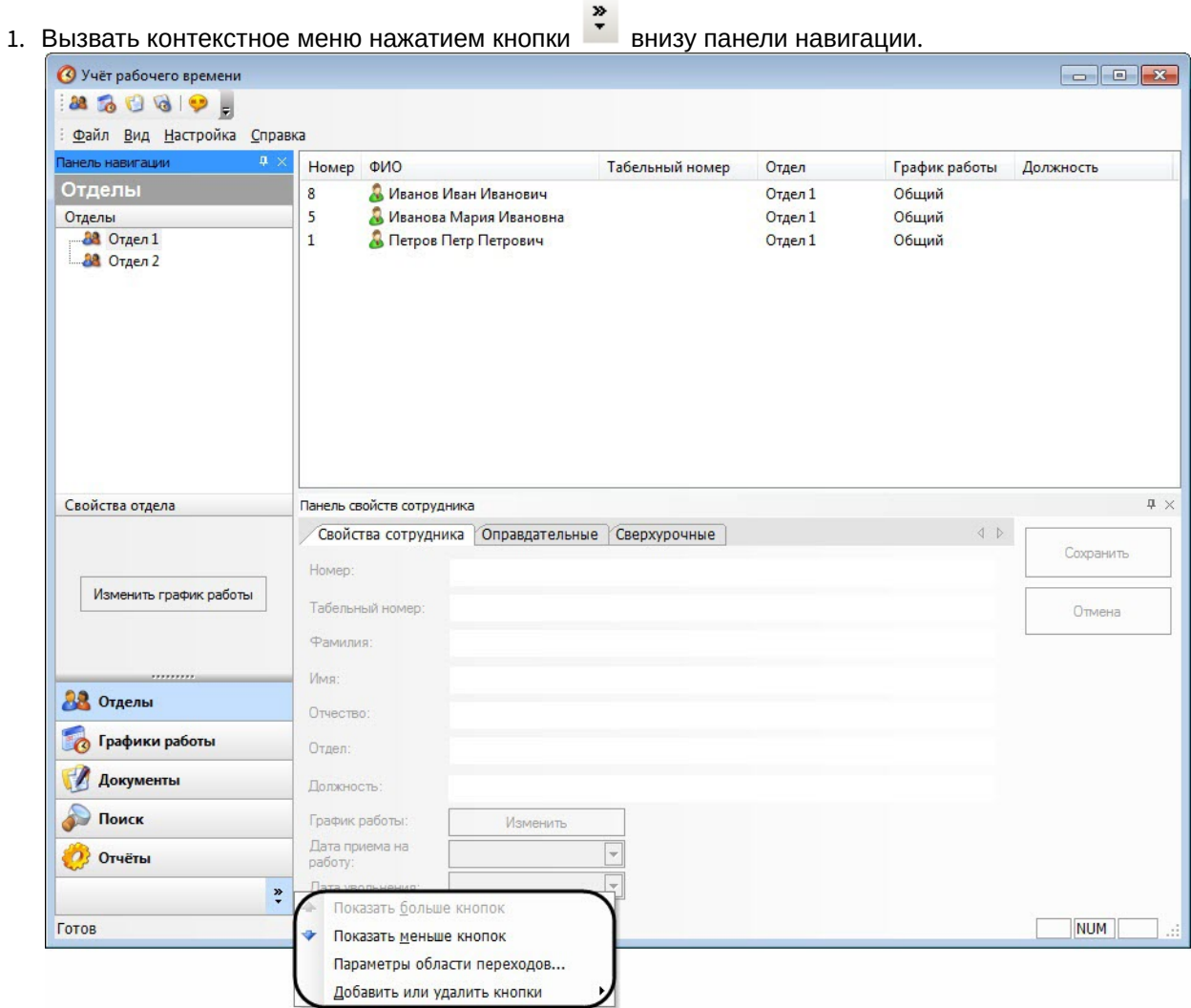

2. Для минимизации самой нижней кнопки на панели навигации необходимо выбрать пункт **Показать меньше кнопок**. В результате минимизированная кнопка отобразится рядом с

кнопкой вызова контекстного меню .

#### **Примечание**

Для максимизации кнопки необходимо выбрать пункт **Показать больше кнопок**.

3. Настроить параметры интерфейса панели навигации. Для этого необходимо выбрать пункт **Параметры области переходов**.

#### Откроется окно **Параметры области переходов**.

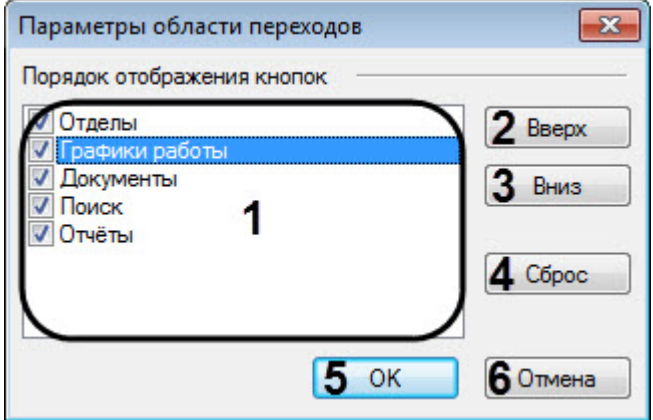

4. Установить флажки напротив тех кнопок, которые необходимо отображать на панели навигации (**1**).

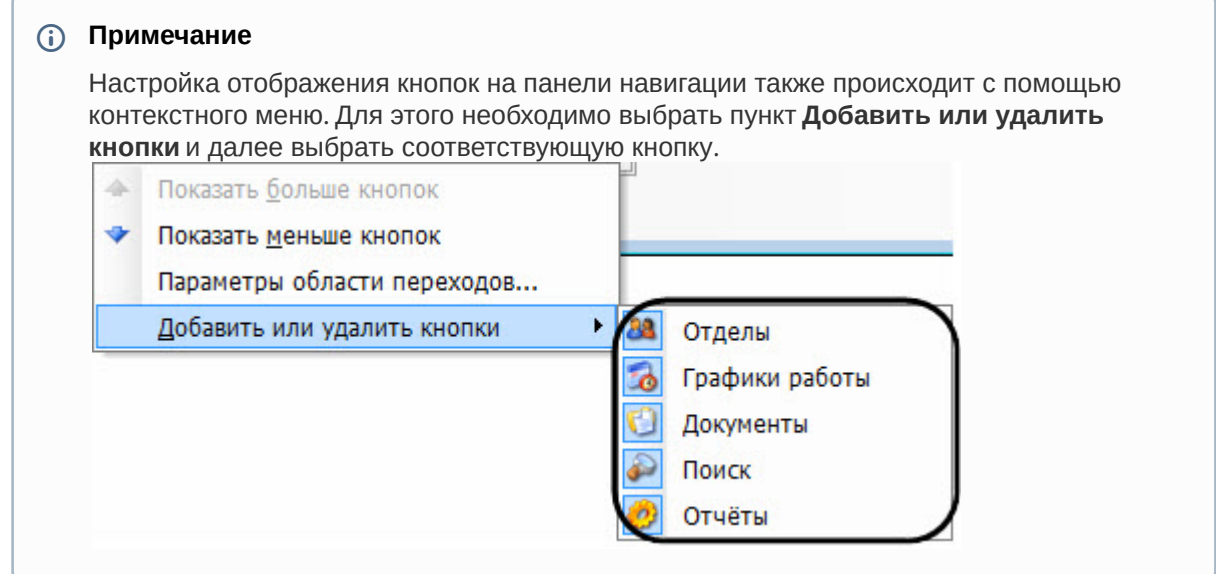

5. Выделить необходимую кнопку и с помощью кнопок **Вверх** (**2**) и **Вниз** (**3**) настроить порядок отображения кнопок на панели навигации.

Примечание. Нажать кнопку **Сброс** (**4**), если необходимо вернуться к первоначальным настройкам.

6. Для сохранения изменений и возврата на панель навигации нажать кнопку **ОК** (**5**).

#### **Примечание.**

Для возврата на панель навигации без сохранения изменений нажать кнопку **Отмена** (**6**).

Настройка интерфейса панели навигации завершена.

#### <span id="page-18-0"></span>Настройка интерфейса информационного поля

Элементы информационного поля (сотрудники, периоды работы, документы и т.д.) могут быть представлены в разных видах.

Для смены вида отображения элементов необходимо щелкнуть правой кнопкой мыши на информационное поле.

В появившемся контекстном меню выбрать пункт **Вид** и далее необходимый вид отображения: **Значки**, **Список** или **Таблица**.

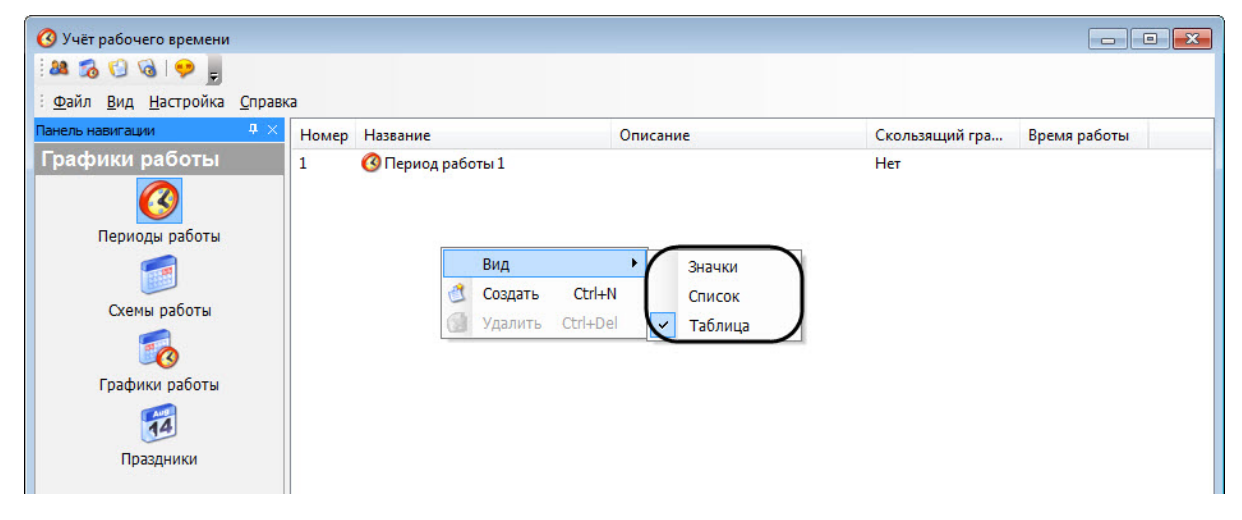

#### <span id="page-19-0"></span>Настройка отображения элементов интерфейса

Настройка отображения элементов интерфейса программного модуля *Учет рабочего времени* осуществляется через функциональное меню **Вид**.

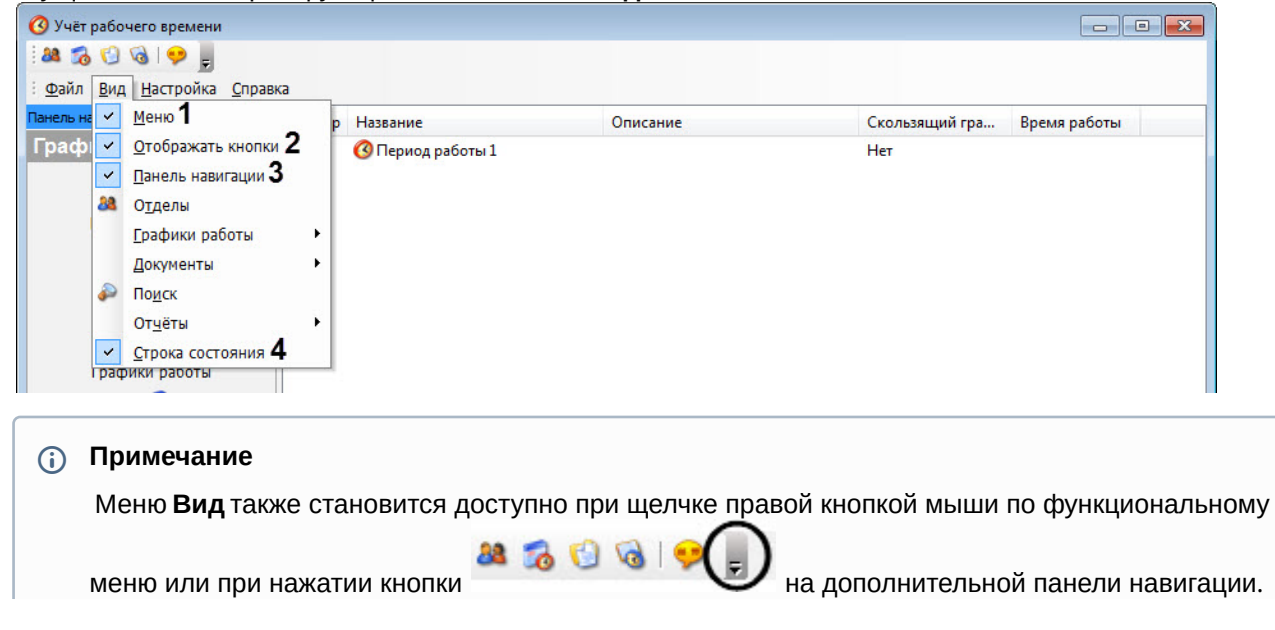

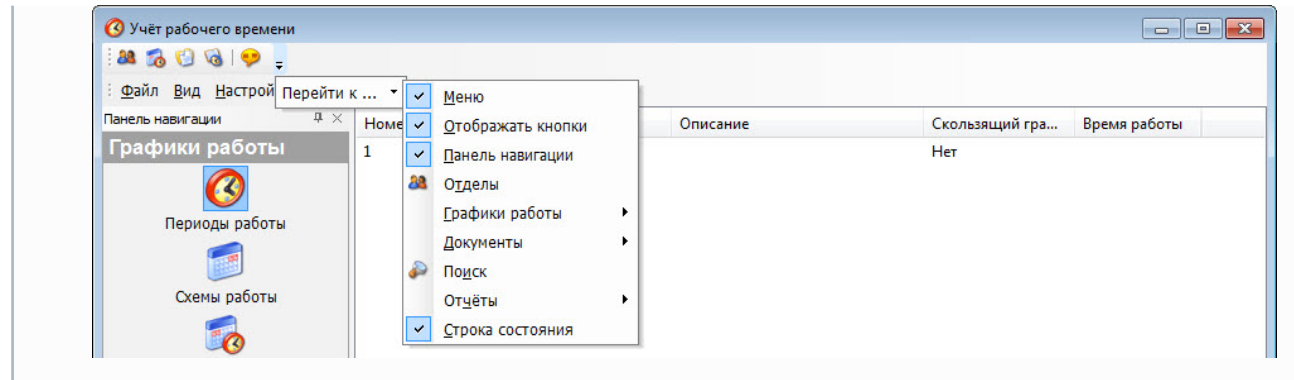

По умолчанию, отображаются все элементы интерфейса программного модуля *Учет рабочего времени*. Для отключения некоторых элементов интерфейса необходимо выполнить следующие действия:

1. Выбрать пункт **Меню** (**1**), если не требуется отображать функциональное меню.

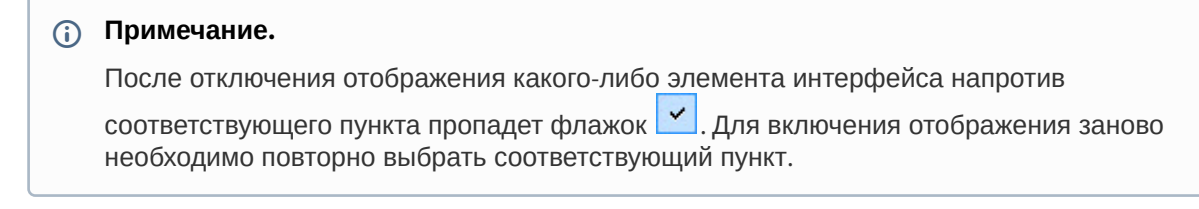

- 2. Выбрать пункт **Отображать кнопки** (**2**), если не требуется отображать дополнительную панель навигации.
- 3. Выбрать пункт **Панель навигации** (**3**), если не требуется отображать панель навигации.
- 4. Выбрать пункт **Строка состояния** (**4**), если не требуется отображать строку состояния программного модуля в нижней части окна.

Настройка отображения элементов интерфейса программного модуля *Учет рабочего времени* завершена.

#### <span id="page-20-0"></span>Настройка отображения окон подтверждения

Настройка отображения окон подтверждения программного модуля *Учет рабочего времени* осуществляется через функциональное меню **Настройка**.

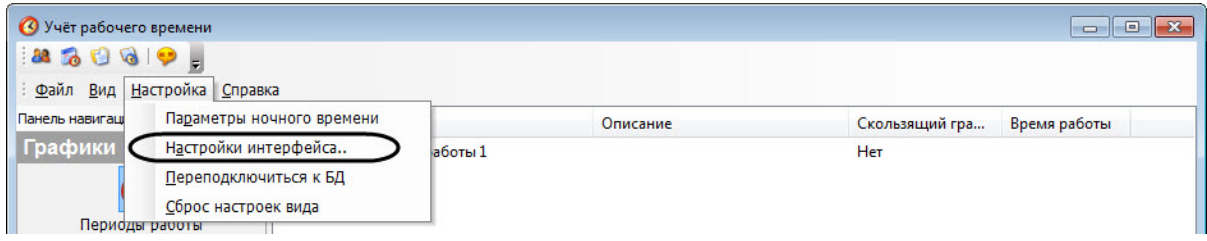

Настройка отображения окон подтверждения проходит следующим образом:

1. В функциональном меню **Настройка** выбрать пункт **Настройки интерфейса**. В результате откроется окно **Настройки**.

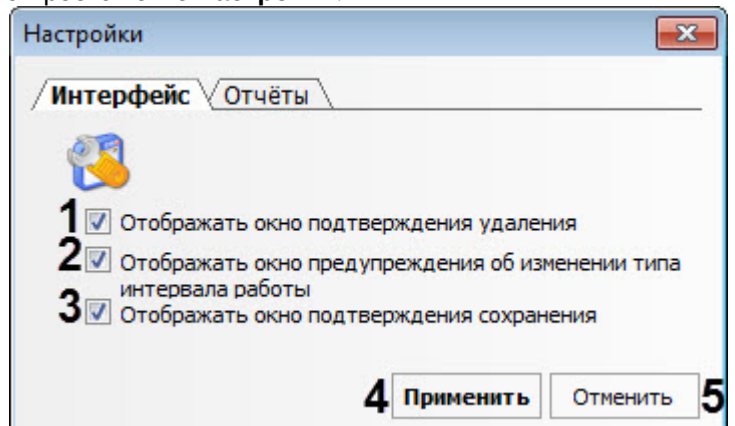

- 2. Если необходимо отображать окно подтверждения удаления объектом программного модуля *Учет рабочего времени*, установить соответствующий флажок (**1**).
- 3. Если необходимо отображать окно предупреждения об изменении типа интервала работы, установить соответствующий флажок (**2**).
- 4. Если необходимо отображать окно подтверждения сохранения, установить соответствующий флажок (**3**).
- 5. Для сохранения внесенных изменений нажать кнопку **Применить** (**4**).

#### **Примечание**

Для отмены внесенных изменений необходимо нажать кнопку **Отменить** (**5**).

Настройка отображения окон подтверждения завершена.

#### <span id="page-21-0"></span>Настройка отображения отчетов

Настройка отображения отчетов осуществляется через функциональное меню **Настройка**.

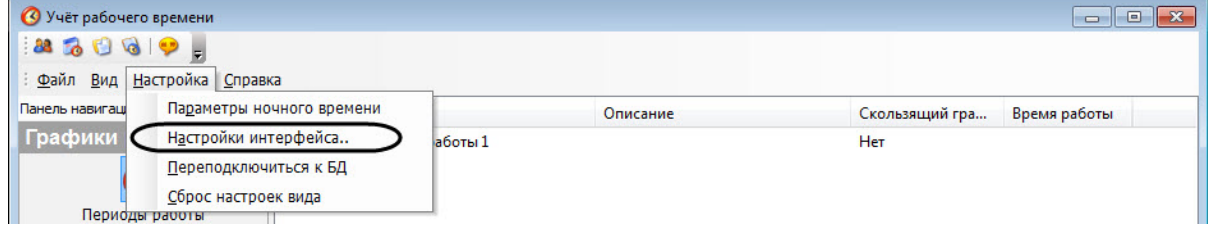

Настройка отображения отчетов проходит следующим образом:

1. В функциональном меню **Настройка** выбрать пункт **Настройки интерфейса**. В результате откроется окно **Настройки**.

2. Перейти на вкладку **Отчеты**.

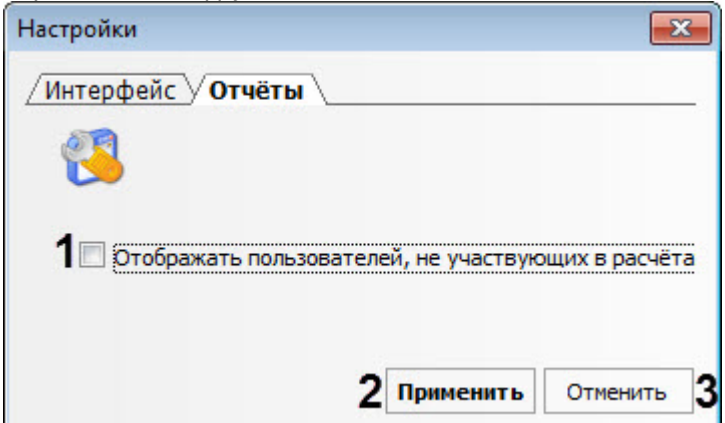

- 3. Если необходимо в отчетах отображать пользователей не участвующих в расчетах, установить соответствующий флажок (**1**).
- 4. Для сохранения внесенных изменений нажать кнопку **Применить** (**2**).

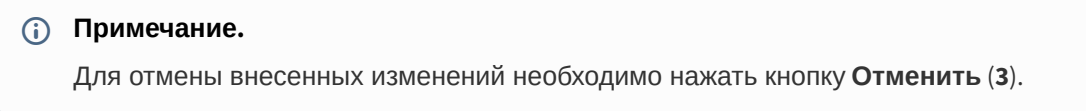

Настройка отображения отчетов завершена.

#### <span id="page-22-0"></span>Возврат к начальным настройкам интерфейса программного модуля Учет рабочего времени

Для возврата к начальным настройкам интерфейса (расположение и отображение панелей) программного модуля *Учет рабочего времени* необходимо выполнить следующие действия:

1. Перейти в функциональное меню **Настройки**.

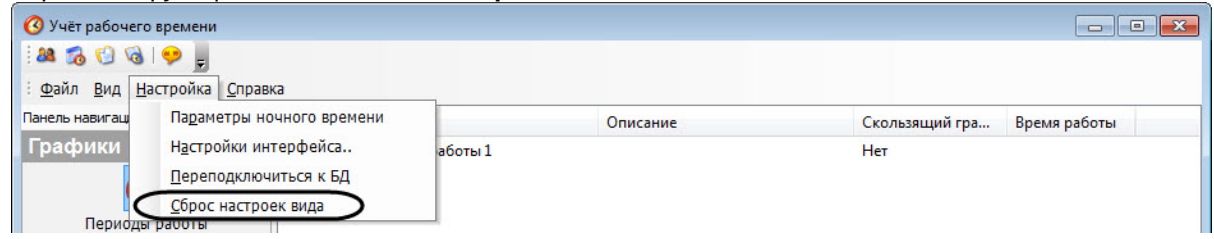

2. Выбрать пункт **Сброс настроек вида**.

Произойдет возврат к начальным настройкам интерфейса.

### <span id="page-22-1"></span>5.2 Запуск и завершение работы программного модуля Учет рабочего времени

- [Запуск программного модуля Учет рабочего времени](#page-23-0)
- [Завершение работы программного модуля Учет рабочего времени](#page-23-1)

### <span id="page-23-0"></span>5.2.1 Запуск программного модуля Учет рабочего времени

Окно **Учет рабочего времени** представляет собой стандартное интерфейсное окно ПК *ACFA-Интеллект*. Запуск и завершение работы данного окна осуществляется при помощи меню **Экраны** Главной панели управления.

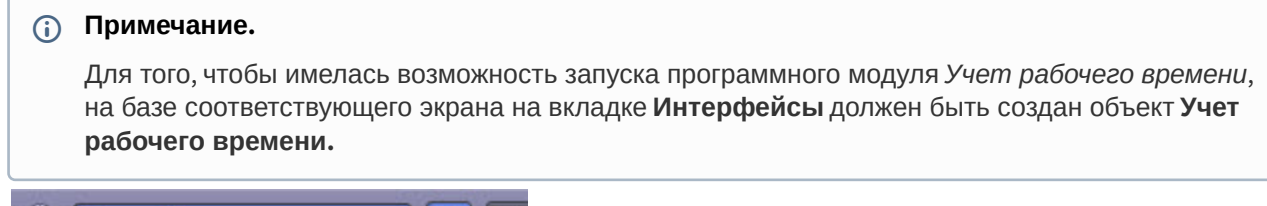

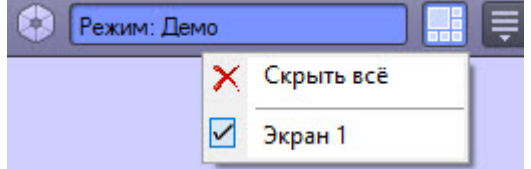

Для отображения интерфейсного окна **Учет рабочего времени** необходимо выбрать в данном меню объект **Экран**, на базе которого создан соответствующий объект **Учет рабочего времени**. Для скрытия окна **Учет рабочего времени** необходимо выбрать пункт меню **Скрыть все**.

Общий вид окна **Учет рабочего времени** см. в разделе [Интерфейс программного модуля Учет](#page-10-1)  рабочего времени и его настройка.

#### **Примечание.**

В случае, если при запуске модуля *Учет рабочего времени* выводится окно ошибки, необходимо проверить правильность строки подключения к источнику данных (см. раздел [Настройка объекта Учет рабочего времени](#page-6-1)).

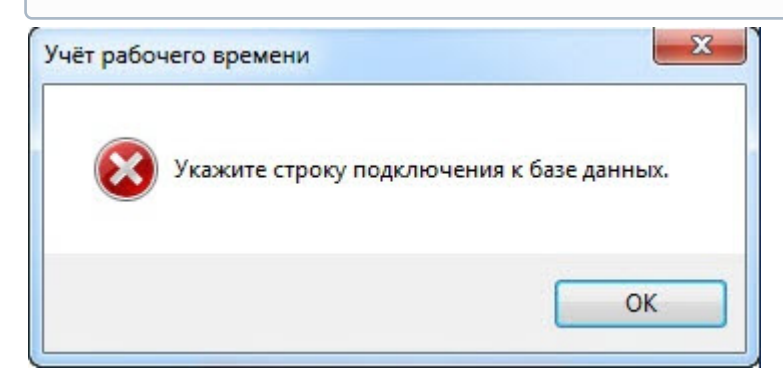

### <span id="page-23-1"></span>5.2.2 Завершение работы программного модуля Учет рабочего времени

Для закрытия окна **Учет рабочего времени** можно использовать кнопку . В таком случае для

повторного открытия данного окна следует дважды щелкнуть по значку  $\bullet$  в панели задач Windows. При наведении курсора мыши на данный значок отображается название объекта **Учет рабочего времени**, соответствующего интерфейсному окну **Учет рабочего времени**.

**Примечание**

Значок модуля отображается в панели задач Windows в зависимости от значения настройки *DebugLevel* в ветке *HKLM->Software->Wow6432Node->ITV->INTELLECT->Debug* системного реестра. Если данный параметр равен 0, пуст или отсутствует в реестре, то значка на панели нет. Если же параметр отличен от 0, то значок отображается.

#### Также для закрытия окна **Учет рабочего времени** можно перейти в меню **Файл** и выбрать пункт **Выход**.

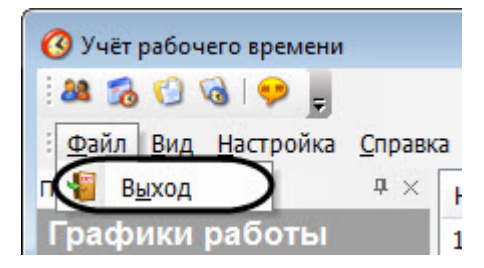

### <span id="page-24-0"></span>5.3 Создание периодов работы

Создание периодов работы осуществляется в меню **Графики работы** в подменю **Периоды работы** программного модуля *Учет рабочего времени* (см. [Меню Графики работы](#page-13-0)).

Создание периода работы проходит следующим образом:

1. Перейти на панель свойств периода работы.

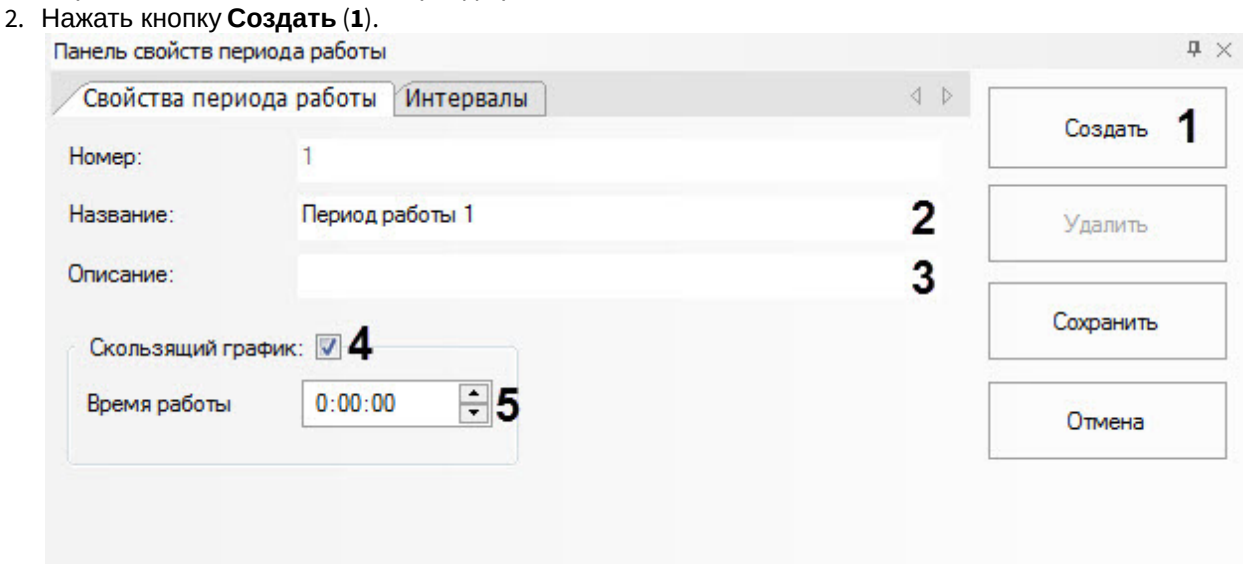

- 3. В поле **Название** (**2**) необходимо ввести название периода работы.
- 4. В поле **Описание** (**3**) необходимо ввести описание периода работы.
- 5. Установить флажок **Скользящий график** (**4**), если используется скользящий график работы.

#### **Примечание**

Скользящий график предполагает нерегламентированное время нахождения сотрудника на рабочем месте, но в определённом временном интервале рабочей смены.

- 6. В поле **Время работы** (**5**) ввести время работы сотрудника по скользящему графику в формате ЧЧ:ММ:СС.
- 7. Настроить интервалы работы:
	- a. Перейти на вкладку **Интервалы**.
	- b. Для добавления интервалов работы необходимо нажать кнопку **Добавить интервал** (**1**).  $\mathbb{R}$   $\times$  $\overline{\phantom{a}}$

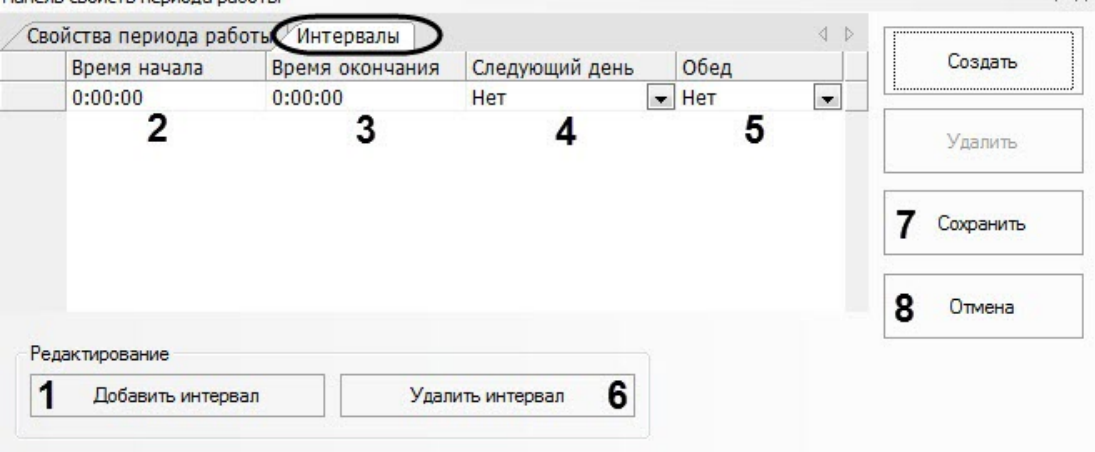

- c. В столбце **Время начала** (**2**) необходимо ввести время начала интервала работы в формате ЧЧ:ММ:СС.
- d. В столбце **Время окончания** (**3**) необходимо ввести время окончания интервала работы в формате ЧЧ:ММ:СС.
- e. В столбце **Следующий день** (**4**) из раскрывающегося списка выбрать день, который будет учитываться в расчётах для периода работы.

#### **Примечание**

С помощью данного параметра можно добавлять в расчет следующий интервал или день недели, если период предусматривает переход через полночь.

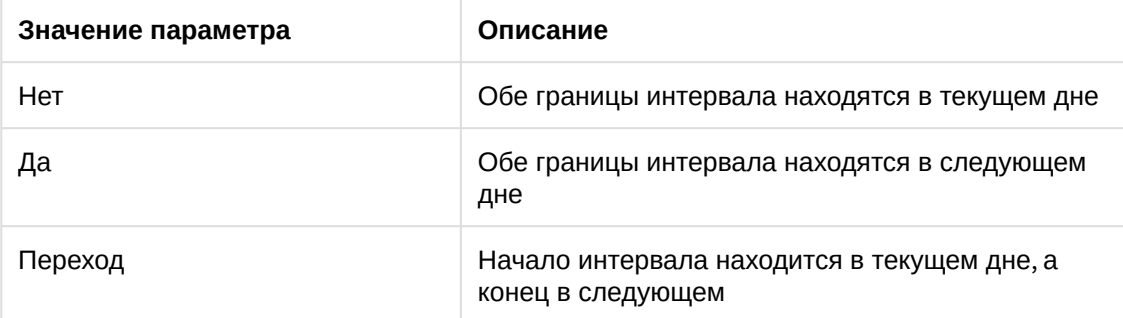

f. В столбце **Обед** (**5**) из раскрывающегося списка выбрать значение, которое будет учитываться в расчётах для периода работы.

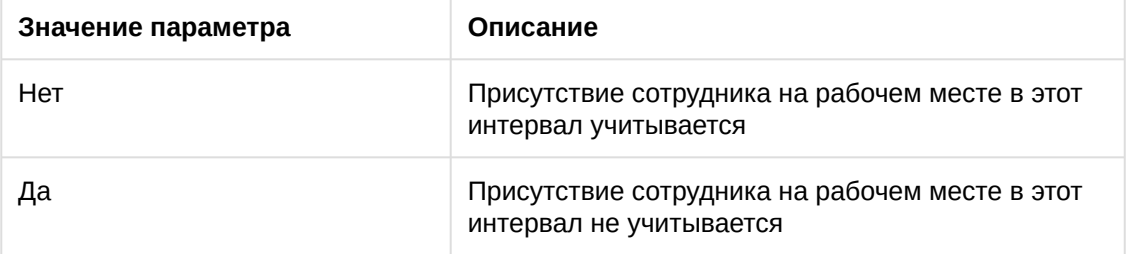

#### **Внимание!**

Для корректного построения отчётов необходимо, чтобы был задан только один интервал работы со значением **Нет** для параметра **Обед**.

#### **Примечание**

Для удаления интервала необходимо выделить данный интервал и нажать кнопку **Удалить интервал** (**6**).

8. Для сохранения изменений необходимо нажать кнопку **Сохранить** (**7**).

#### **Примечание**

Для отмены изменений необходимо нажать кнопку **Отмена** (**8**).

#### Создание периода работы завершено.

Примеры задания периодов работы:

1. Период работы с последующим днем.

Панель свойств периода работы

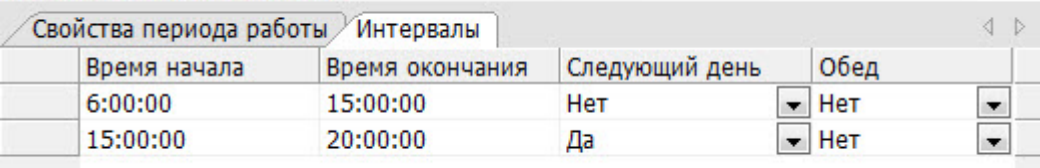

2. Дневной график с предусмотренным обеденным перерывом.

Панель свойств периода работы

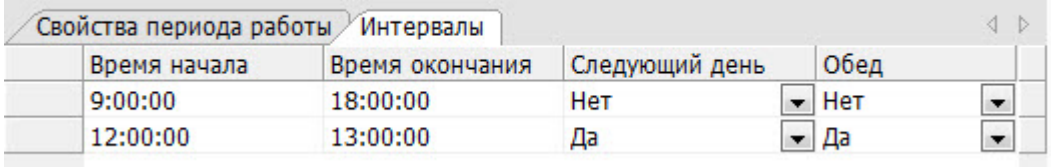

#### 3. Период работы с переходом через полночь.

Панель свойств периода работы

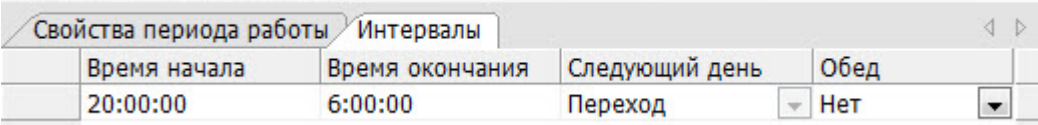

4. Отсутствие перехода через полночь (предполагается, что с 00 часов до 01 часа ночи – часовой перерыв (обед) и переход рабочего времени через полночь как таковой отсутствует).

Панель свойств периода работы

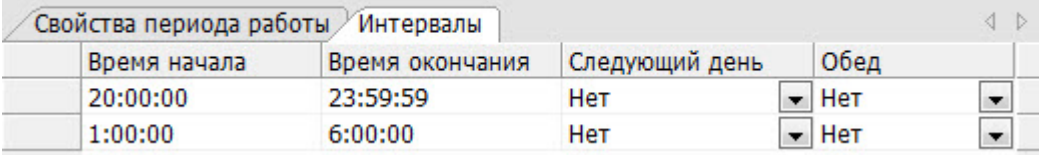

### <span id="page-27-0"></span>5.4 Создание схем работы

Создание схем работы осуществляется в меню **Графики работы** в подменю **Схемы работы** программного модуля *Учет рабочего времени* (см. [Меню Графики работы](#page-13-0)).

Создание схемы работы проходит следующим образом:

- 1. Перейти на панель свойств схем работы.
- 2. Нажать кнопку **Создать** (**1**).

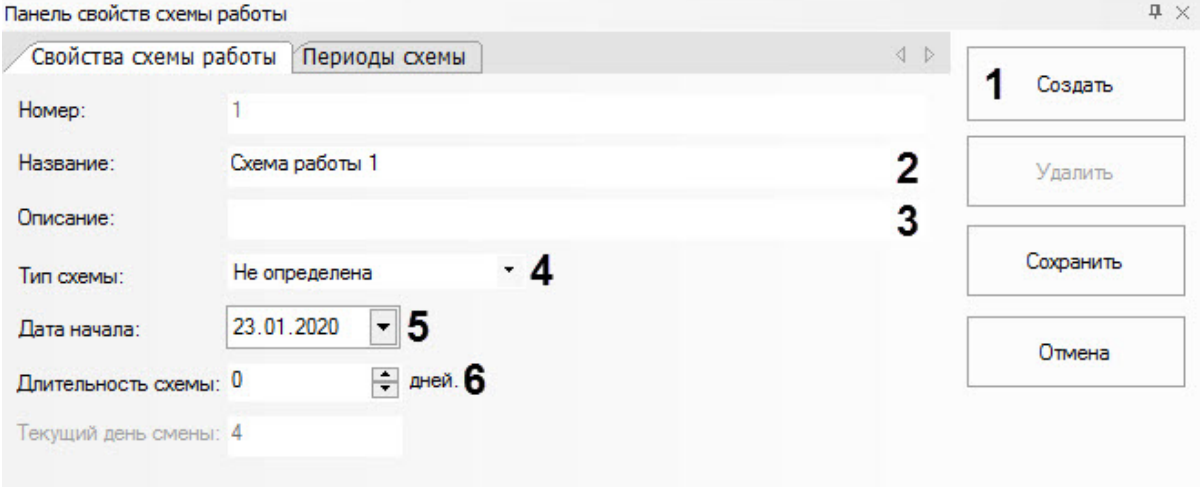

- 3. В поле **Название** (**2**) ввести название схемы работы.
- 4. В поле **Описание** (**3**) необходимо ввести описание схемы работы.
- 5. Из раскрывающегося списка **Тип схемы** (**4**) выбрать нужный тип схемы.

#### **Примечание**

Тип схемы определяет длительность схемы в днях. Доступны 3 типа длительности схемы:

- a. **Недельная** длительность схемы 7 дней.
- b. **Сменная** длительность схемы устанавливает вручную.
- c. **Месячная** длительность схемы 31 день.
- 6. В поле **Дата начала:** (**5**) установить дату начала схемы работы из календаря, вызываемого нажатием кнопки , или ввести её в ручную в формате ДД.ММ.ГГГГ.

#### **Внимание!**

Поле **Дата начала** не должно быть пустым.

7. Если выбран тип схемы **Сменная**, то в поле **Длительность схемы** (**6**) ввести длительность схемы в днях.

#### **Примечание.**

В поле **Текущей день смены** отображается порядковый номер дня смены в данный день.

8. Задать дням схемы периоды работы:

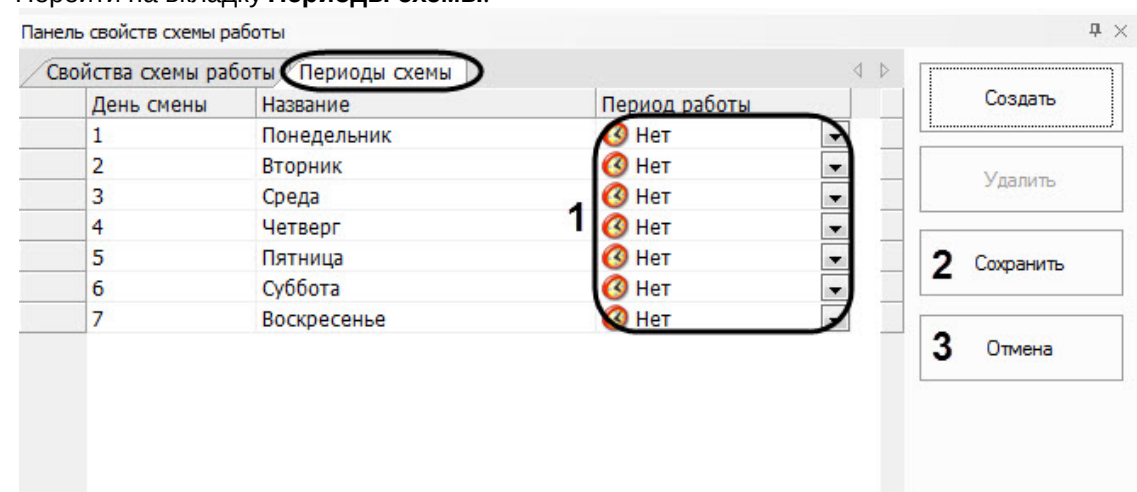

a. Перейти на вкладку **Периоды схемы**.

#### **Примечание.**

На данной вкладке в таблице отображаются дни схемы, согласно установленной длительности схемы. Если выбран тип схемы – **Недельная**, таблица содержит 7 дней схемы.

- b. Для каждого дня схемы выбрать соответствующий период работы из раскрывающегося списка в столбце **Период работы** (**1**).
- 9. Для сохранения изменений необходимо нажать кнопку **Сохранить** (**2**).

#### **Примечание.**

Для отмены изменений необходимо нажать кнопку **Отмена** (**3**).

Создание схемы работы завершено.

### <span id="page-28-0"></span>5.5 Создание графиков работы

Создание графиков работы осуществляется в меню **Графики работы** в подменю **Графики работы** программного модуля *Учет рабочего времени* (см. [Меню Графики работы](#page-13-0)).

Создание графика работы проходит следующим образом:

1. Перейти на панель свойств графика работы.

#### 2. Нажать кнопку **Создать** (**1**).

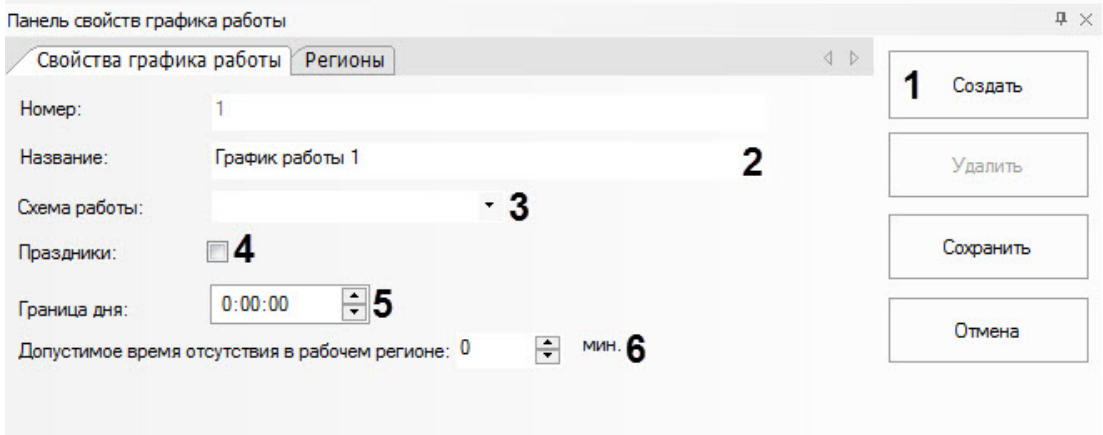

- 3. В поле **Название** (**2**) ввести название графика работы.
- 4. Из раскрывающегося списка **Схема работы** (**3**) выбрать схему работы для данного графика.
- 5. Установить флажок **Праздники** (**4**), если необходимо учитывать праздничные дни для данного графика работы.
- 6. В поле **Граница дня** (**5**) ввести время в формате ЧЧ:ММ:СС, с которого начинается день.
- 7. В поле **Допустимое время отсутствия в рабочем регионе** (**6**) ввести время в минутах отсутствия на рабочем месте (в области, определяемой объектом **Раздел**), которое не будет считаться выходом с работы.
- 8. Настроить рабочие области данного графика работы:
	- a. Перейти на вкладку **Регионы**.
		- b. Нажать кнопку **Добавить регион** (**1**). В результате в таблице **Регионы** отобразится пустой раскрывающийся список.

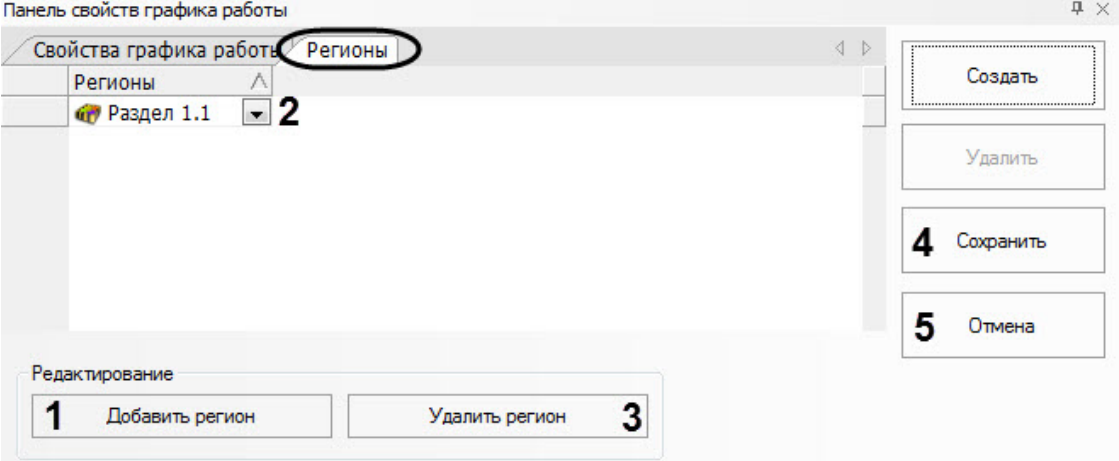

- c. Из данного раскрывающегося списка выбрать объект **Раздел** (**2**) (см. ПРИЛОЖЕНИЕ 1. [Настройка регионов у считывателей СКУД для работы с модулем Учет рабочего](#page-44-0)  времени), который будет соответствовать рабочей области данного графика работы. Время нахождения сотрудника, работающего по данному графику работы, в рабочей области считается рабочим временем сотрудника.
	- **Примечание**
- Назначение рабочих областей каждому графику работы является обязательным условием.
- Количество рабочих областей, которые будут включены в данный график, не ограничено.
- Для удаления рабочей области необходимо выделить данную область и нажать кнопку **Удалить регион** (**3**).
- 9. Для сохранения изменений необходимо нажать кнопку **Сохранить** (**4**).

#### **Примечание**

Для отмены изменений необходимо нажать кнопку **Отмена** (**5**).

Создание графиков работы завершено.

### <span id="page-30-0"></span>5.6 Назначение праздничных дней

Назначение праздничных дней осуществляется в меню **Графики работы** в подменю **Праздники** программного модуля *Учет рабочего времени* (см. [Меню Графики работы](#page-13-0)).

Назначение праздничных дней проходит следующим образом:

- 1. Перейти в подменю **Праздники**.
- 2. Для установки праздничных дней необходимо двойным щелчком мыши выделить необходимые день (ячейки окрасятся в красный цвет).
- 3. Для установки предпраздничных дней необходимо тройным щелчком мышь выделить необходимые дни (ячейки окрасятся в оранжевый цвет).
- 4. В результате на панели свойств праздников отобразятся выбранные праздничные и предпразничные дни.

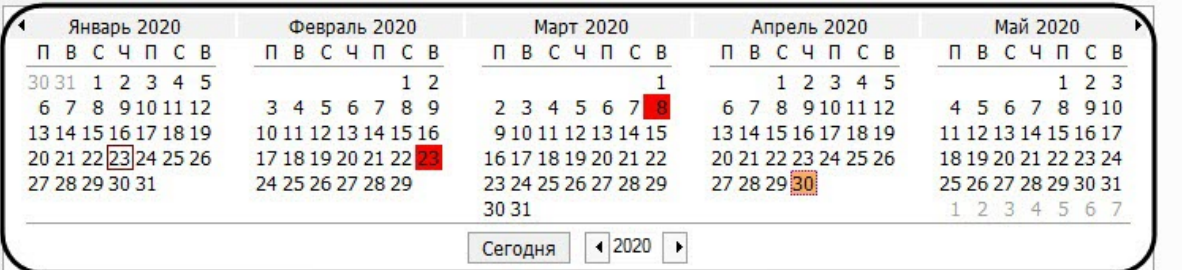

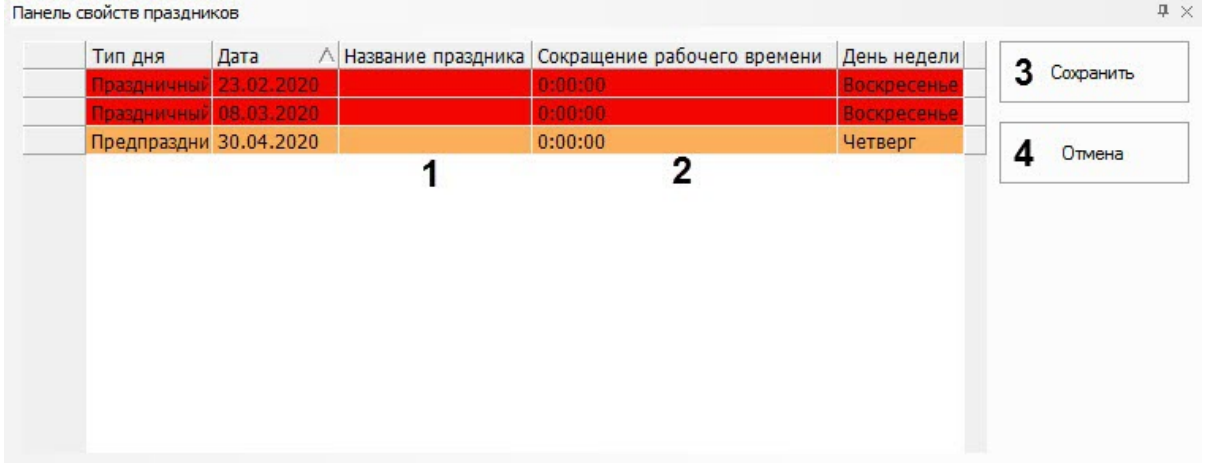

- 5. В соответствующих строках столбца **Название праздника** ввести названия данных праздников (**1**).
- 6. Для предпразничных дней в соответствующих строках столбца **Сокращение рабочего времени** (**2**) ввести время в формате ЧЧ:ММ:СС, на которое будет сокращен рабочей день.
- 7. Для сохранения назначенных праздничных дней необходимо нажать кнопку **Сохранить** (**3**).

**Примечание.**

Для отмены внесенных изменений необходимо нажать кнопку **Отмена** (**4**).

Назначение праздничных дней завершено.

### <span id="page-31-0"></span>5.7 Настройка начала и окончания ночи

В подсистеме отчетов существует возможность отобразить количество времени, которое сотрудник отработал ночью.

Настройка начала и окончания ночи осуществляется через функциональное меню **Настройка**.

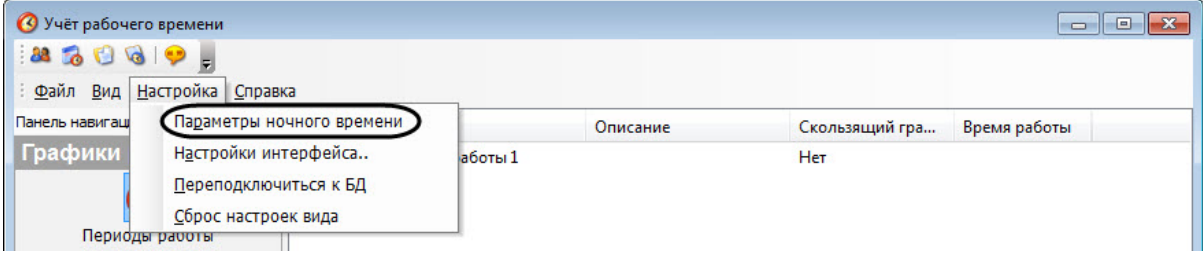

Настройка начала и окончания ночи подтверждения проходит следующим образом:

1. Выбрать пункт **Временные настройки** функционального меню **Настройка**. В результате откроется окно **Временные настройки**.

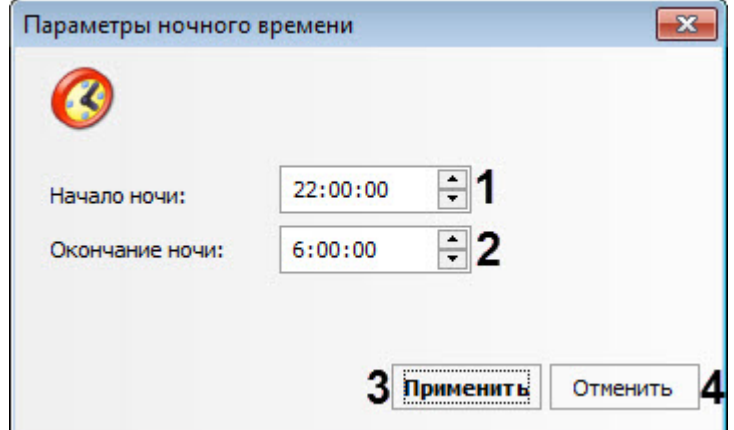

- 2. В поле **Начало ночи** (**1**) ввести время начала ночи в формате ЧЧ:ММ:СС.
- 3. В поле **Окончание ночи** (**2**) ввести время окончания ночи в формате ЧЧ:ММ:СС.
- 4. Для сохранения внесенных изменений нажать кнопку **Применить** (**3**).

**Примечание.** Для отмены внесенных изменений необходимо нажать кнопку **Отменить** (**4**).

Настройка начала и окончания ночи завершена.

### <span id="page-32-0"></span>5.8 Назначение графиков работы отделам

Назначение графика работы отделу осуществляется в меню **Отделы** (см. [Меню Отделы](#page-11-0)). При назначении графика работы отделу, данный график автоматически назначается всем сотрудникам отдела.

Назначение графиков работы отделам осуществляется следующим образом:

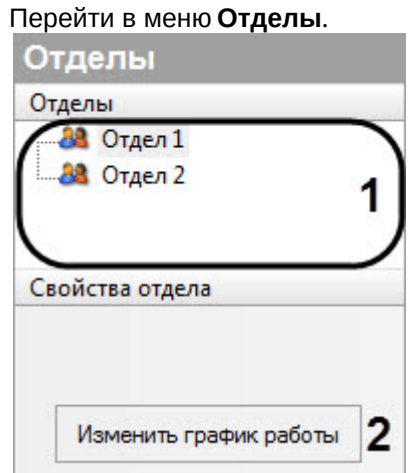

2. В дереве отделов (**1**) выбрать отдел, которому необходимо назначить график работы.

#### **Внимание!**

1.

Подотделы не наследуют родительские графики работы. Поэтому, если есть подотделы, то для каждого из них также необходимо задать свой график работы.

3. Нажать кнопку **Изменить график работы** (**2**). В результате откроется окно **График работы для <Название отдела>** .

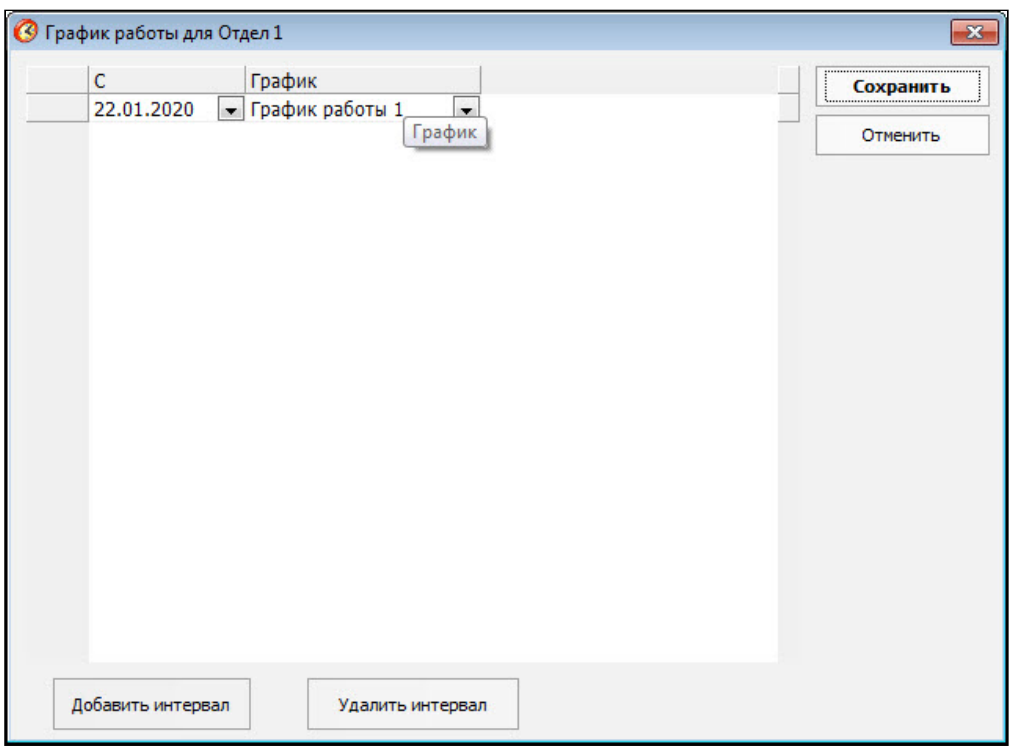

Далее назначение графика работы отдела проходит аналогично назначению графика работы сотруднику (см. [Настройка графиков работы и даты приема](#page-33-1)\увольнения).

Настройка графика работы отдела завершена.

## <span id="page-33-0"></span>5.9 Задание свойств сотрудников

### <span id="page-33-1"></span>5.9.1 Настройка графиков работы и даты приема\увольнения

Настройка графиков работы и даты приема\увольнения осуществляется на панели свойств сотрудника в меню **Отделы** программного модуля *Учет рабочего времени* (см. [Меню Отделы](#page-11-0)).

Настройка графиков работы и даты приема\увольнения осуществляется следующим образом:

1. Перейти на панель свойств нужного сотрудника.

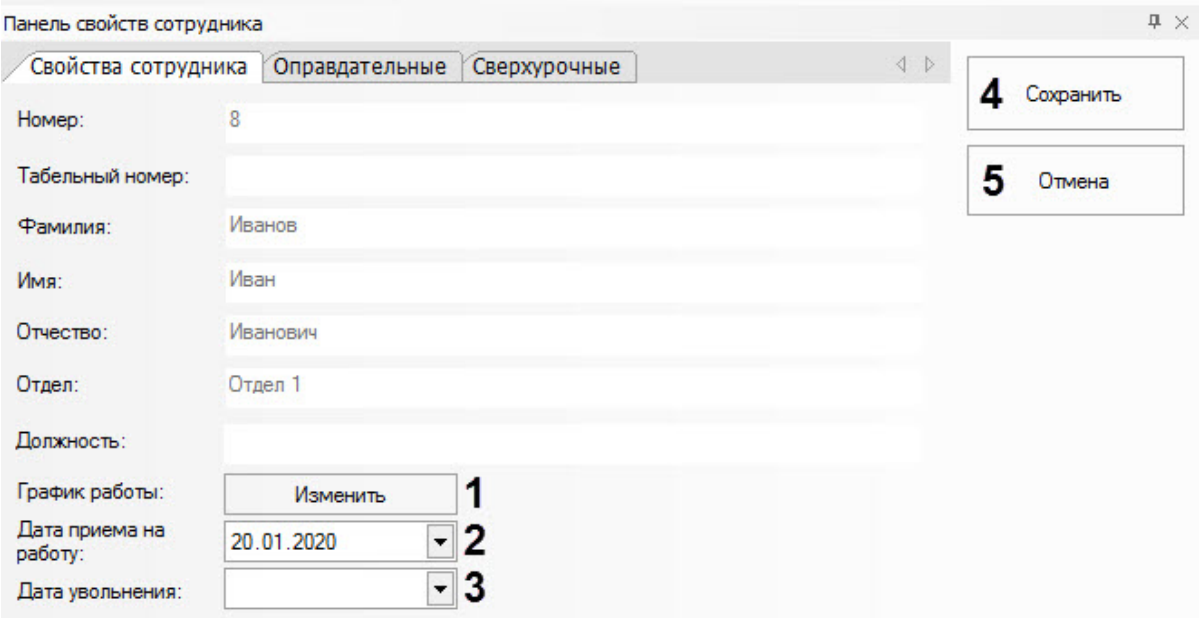

2. Для настройки графиков работы сотрудника в поле **График работы** нажать кнопку **Изменить** (**1**). В результате откроется окно **График работы для <Имя пользователя>**.

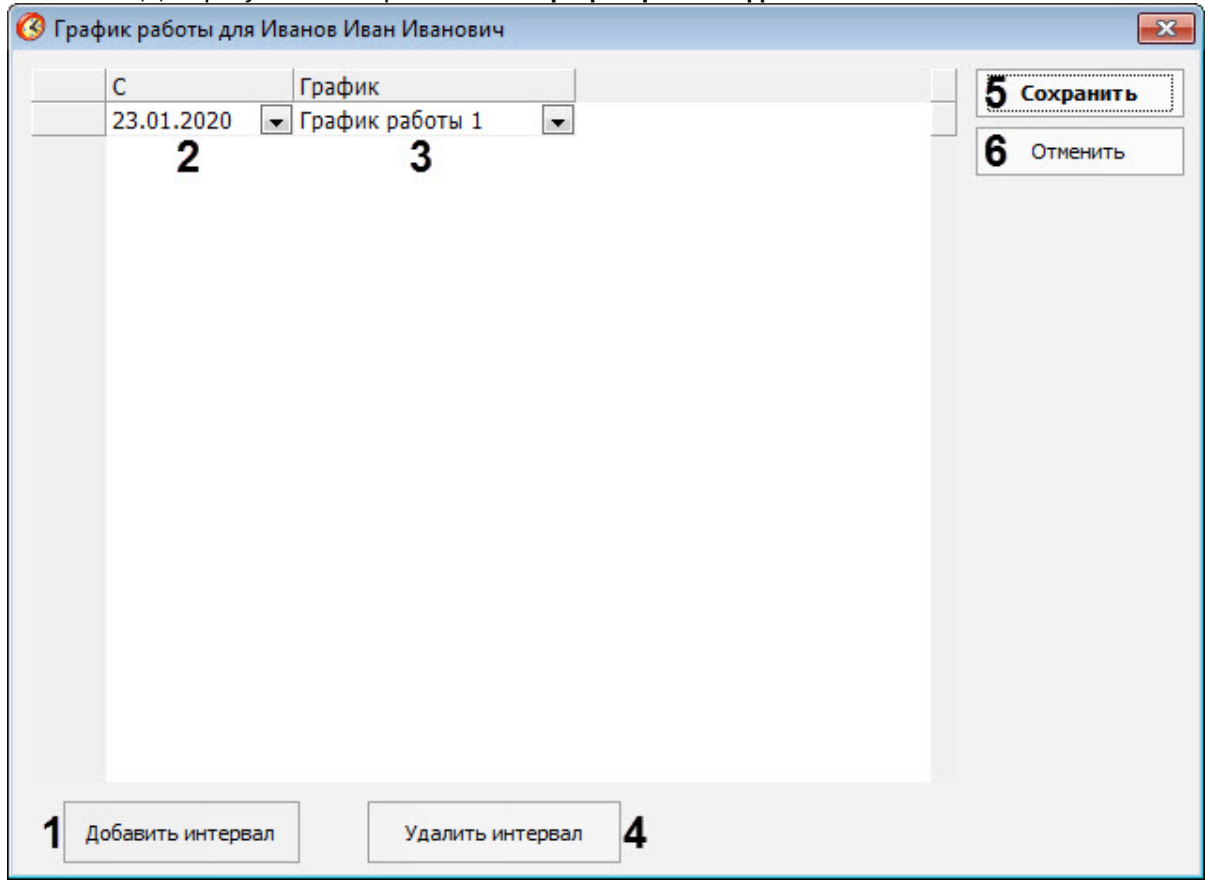

a. Нажать кнопку **Добавить интервал** (**1**) для добавления интервала графика работы.

b. В столбце **С** (**2**) выбрать дату с помощью календаря или ввести её вручную в формате ДД.ММ.ГГГГ, начиная с которой будет действовать выбранный график работы.

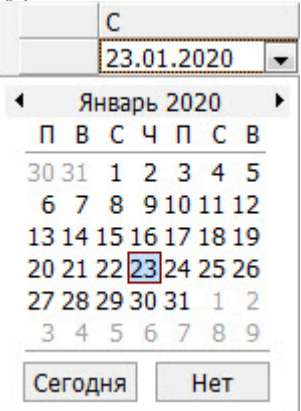

c. В столбце **График** (**3**) из раскрывающегося списка выбрать график работы, назначаемый сотруднику начиная с выбранной даты (о создании графиков работы рассказано в разделе [Создание графиков работы](#page-28-0)).

**Примечание.**

Для удаления интервала требуется выделить необходимый интервал и нажать кнопку **Удалить интервал** (**4**).

d. Для сохранения настроек графиков работы сотрудника и возврата на панель свойств нажать кнопку **Сохранить** (**5**).

#### **Примечание.**

Для возврата на панель свойств без сохранения изменений необходимо нажать кнопку **Отменить** (**6**).

3. В поле **Дата приема на работу** (**2**) выбрать дату приема на работу с помощью календаря или ввести её вручную в формате ДД.ММ.ГГГГ.

#### **Внимание!**

Дата приема на работу должна быть установлена у всех сотрудников.

#### **Примечание**

Дата приема на работу может быть установлена также с помощью модуля *Бюро пропусков* (см. [Задание параметров пользователя](https://docs.itvgroup.ru/confluence/pages/viewpage.action?pageId=128909794)).

#### 4. В случае увольнения сотрудника в поле **Дата увольнения** (**3**) выбрать дату увольнения с помощью календаря, или ввести её вручную в формате в ДД.ММ.ГГГГ.

#### **Примечание.**

Значение **Даты увольнения** сотрудника в отчётах будет учитываться следующим образом:

a. Отчёты по сотруднику должны строиться, если поле Дата увольнения не заполнено.

- b. Сотрудник не должен отображаться в отчётах, если отчёт строится за период после даты увольнения сотрудника.
- c. В отчётах ставятся нули за дни после даты увольнения сотрудника, если дата увольнения попадает в запрашиваемый период.
- 5. Для сохранения изменений необходимо нажать кнопку **Сохранить** (**4**).

#### **Примечание.**

Для отмены изменений необходимо нажать кнопку **Отмена** (**5**).

Настройка графика работы сотрудника завершена.

#### <span id="page-36-0"></span>5.9.2 Назначение оправдательных документов

Назначение оправдательных документов сотруднику осуществляется на панели свойств сотрудника в меню **Отделы** программного модуля *Учет рабочего времени* (см. [Меню Отделы](#page-11-0), о создании сверхурочных документов см. [Создание оправдательных документов](#page-39-2)).

Назначение оправдательных документов сотруднику проходит следующим образом:

1. Перейти на панель свойств сотрудника на вкладку **Оправдательные (1).**

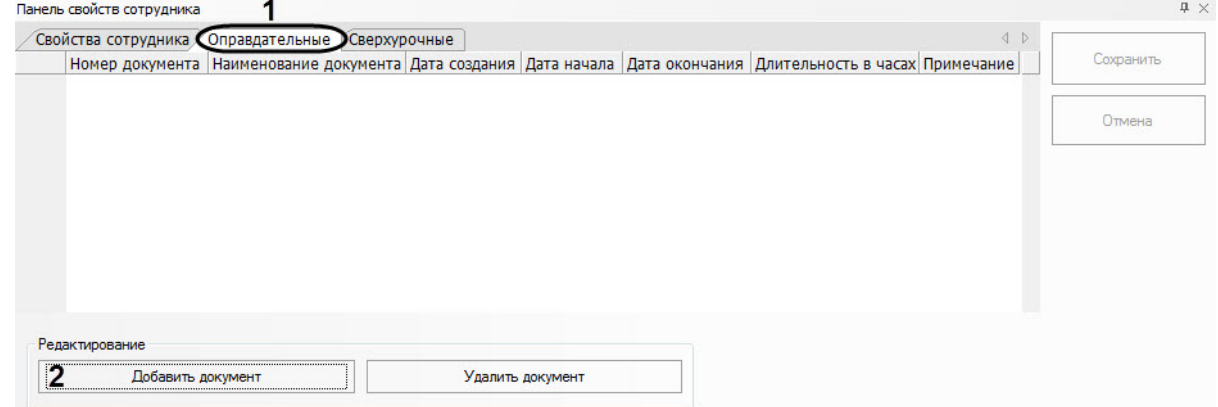

2. Для добавления сотруднику оправдательного документа необходимо нажать кнопку **Добавить документ** (**2**). В результате откроется окно **Выберите оправдательный документ**.

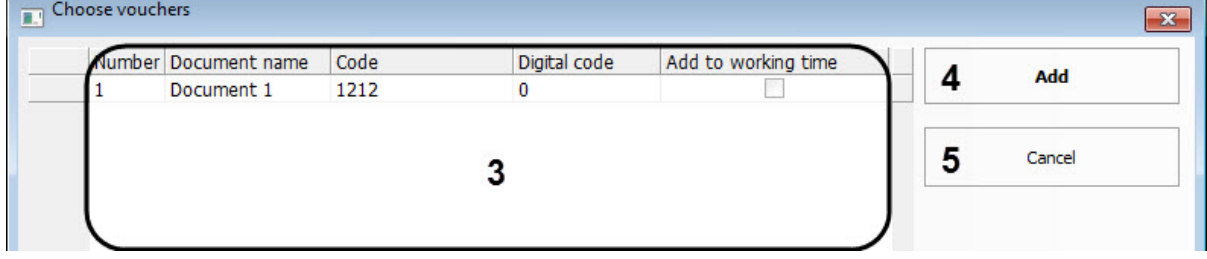

3. Выбрать необходимый документ из списка (**3**) и нажать кнопку **Добавить** (**4**).

#### **Примечание.**

Для возврата на панель свойств сотрудника без добавления документа необходимо нажать кнопку **Отмена** (**5**).

В результате на панели свойств сотрудника отобразятся назначенные оправдательные документы.

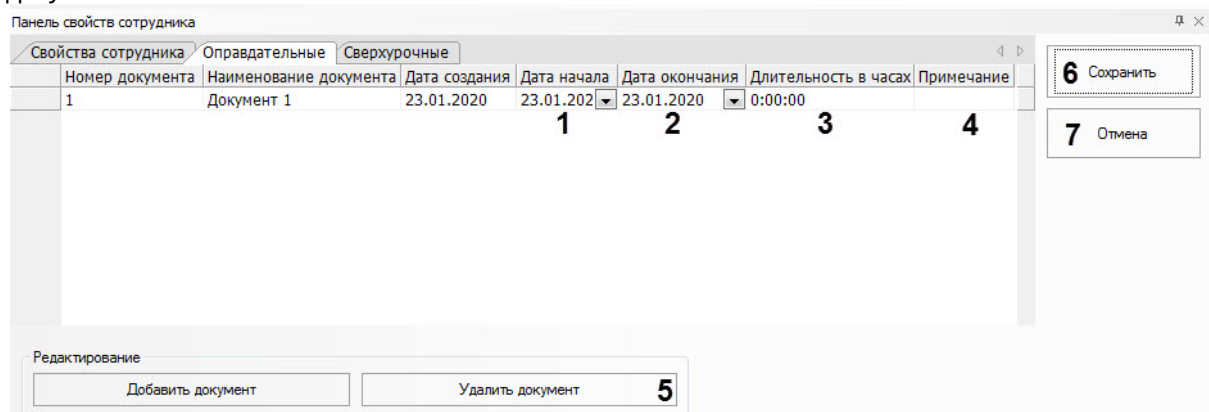

- 4. В столбце **Дата начала** (**1**) выбрать дату начала действия документа с помощью календаря или ввести её в ручную в формате ДД.ММ.ГГГГ.
- 5. В столбце **Дата окончания** (**2**) выбрать дату окончания действия документа с помощью календаря или ввести её в ручную в формате ДД.ММ.ГГГГ.
- 6. В столбце **Длительность в часах** (**3**) указать время в формате ЧЧ:ММ:СС, в течение которого будет действовать данный документ.
- 7. В столбце **Примечание** (**4**) ввести комментарий для данного оправдательного документа.
- 8. Для отмены назначения оправдательного документа сотруднику необходимо выделить требуемый документ и нажать кнопку **Удалить документ** (**5**).
- 9. Для сохранения изменений необходимо нажать соответствующую кнопку **Сохранить** (**6**).

#### **Примечание.**

Для отмены изменений необходимо нажать кнопку **Отмена** (**7**).

Назначение оправдательных документов завершено.

#### <span id="page-37-0"></span>5.9.3 Назначение сверхурочных документов

Назначение сверхурочных документов сотруднику осуществляется на панели свойств сотрудника в меню **Отделы** программного модуля *Учет рабочего времени* (см. [Меню Отделы](#page-11-0), о создании сверхурочных документов см. [Создание сверхурочных документов](#page-40-0)).

Назначение сверхурочных документов сотруднику проходит следующим образом:

1. Перейти на панель свойств сотрудника на вкладку **Сверхурочные** (**1**).

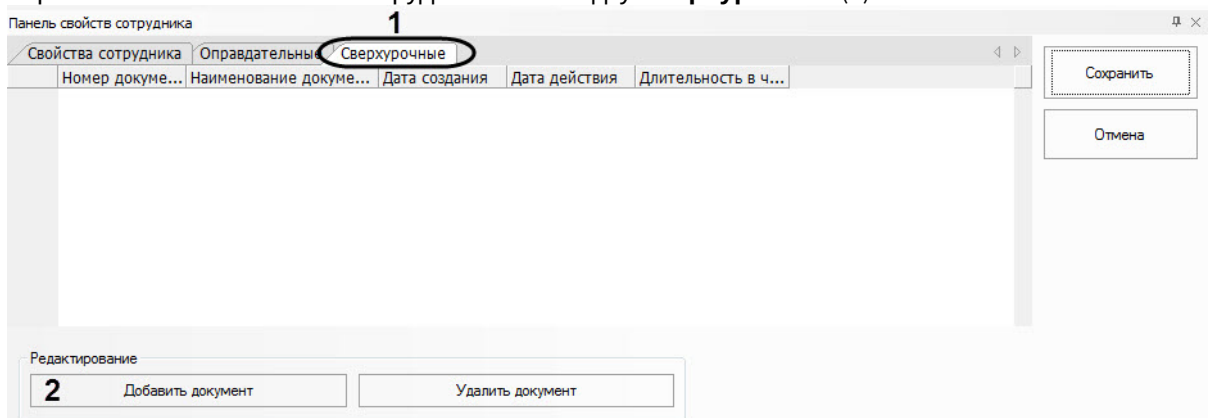

2. Для добавления сотруднику сверхурочного документа необходимо нажать кнопку **Добавить документ** (**2**). В результате откроется окно **Выберите сверхурочный документ**.

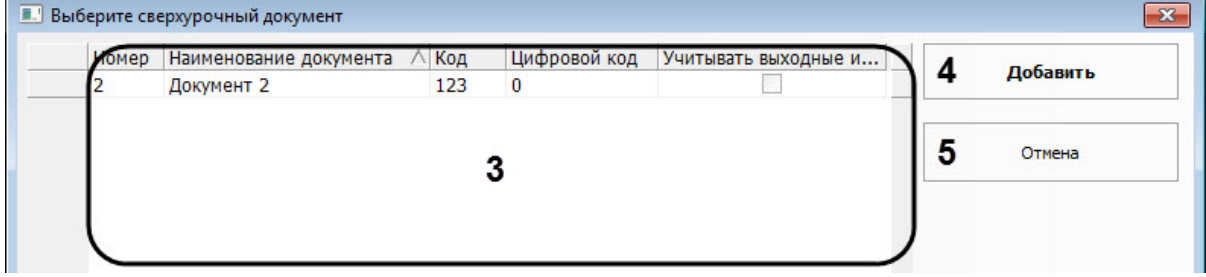

3. Выбрать необходимый документ из списка (**3**) и нажать кнопку **Добавить** (**4**).

#### **Примечание.**

Для возврата на панель свойств сотрудника без добавления документа необходимо нажать кнопку **Отмена** (**5**).

В результате на панели свойств сотрудника отобразятся назначенные оправдательные документы.

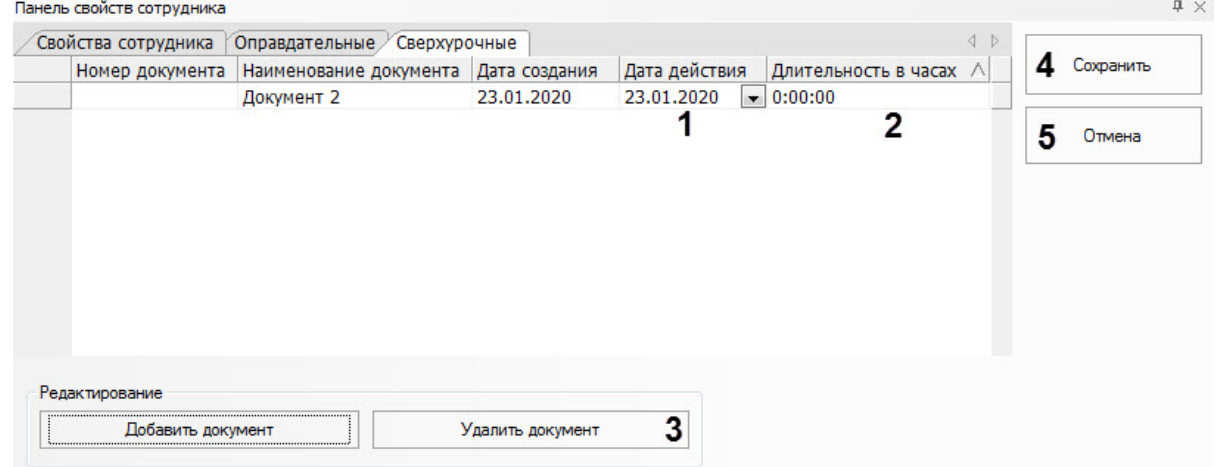

4. В столбце **Дата действия** (**1**) выбрать дату действия документа помощью календаря или ввести её в ручную в формате ДД.ММ.ГГГГ.

- 5. В столбце **Длительность в часах** (**2**) указать время в формате ЧЧ:ММ:СС, в течение которого будет действовать данный документ.
- 6. Для отмены назначения сверхурочного документа сотруднику необходимо выделить требуемый документ и нажать кнопку **Удалить документ** (**3**).
- 7. Для сохранения изменений необходимо нажать кнопку **Сохранить** (**4**).

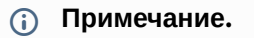

Для отмены изменений необходимо нажать кнопку **Отмена** (**5**).

Назначение сверхурочных документов завершено.

### <span id="page-39-0"></span>5.10 Подключение к базе данных

Для завершения текущего соединения и подключения к базе данных, указанной в настройках объекта **Учет рабочего времени** необходимо выполнить следующие действия:

1. Перейти в функциональное меню **Настройки**.

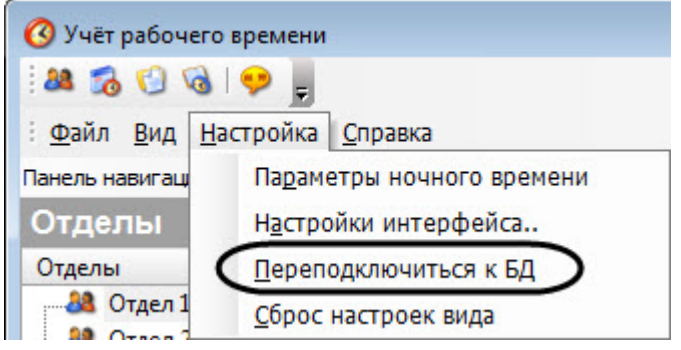

2. Выбрать пункт **Переподключиться к БД**.

В результате произойдет подключение к базе данных.

### <span id="page-39-1"></span>5.11 Создание документов

#### <span id="page-39-2"></span>5.11.1 Создание оправдательных документов

Создание оправдательных документов осуществляется в меню **Документы** в подменю **Оправдательные** программного модуля *Учет рабочего времени* (см. [Меню Документы](#page-14-0)).

Создание оправдательного документа проходит следующим образом:

1. Перейти на панель свойств документа.

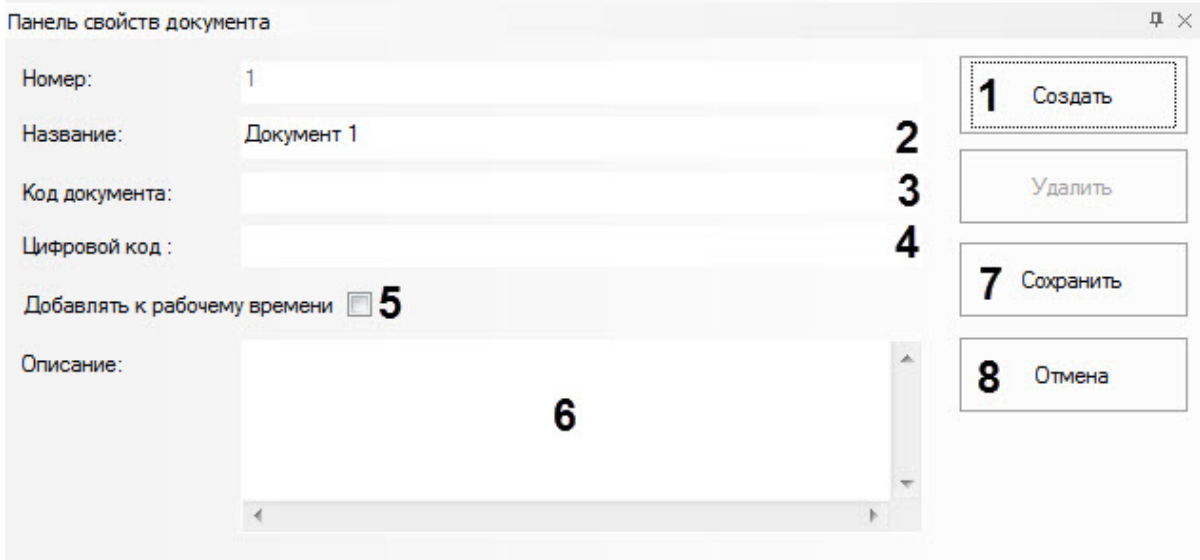

- 2. Нажать кнопку **Создать** (**1**).
- 3. В поле **Название** (**2**) ввести название документа.
- 4. В поле **Код документа** (**3**) ввести буквенный код (или второй цифровой код) документа.
- 5. В поле **Цифровой код** (**4**) ввести уникальный цифровой код документа.
- 6. Установить флажок **Добавлять к рабочему времени** (**5**), если необходимо, чтобы время, в течение которого сотрудник отсутствовал на рабочем месте, добавлялось к общему рабочему времени.
- 7. В поле **Описание** (**6**) можно добавить комментарий к данному документу.
- 8. Для сохранения документа необходимо нажать кнопку **Сохранить** (**7**).

#### **Примечание**

Для отмены изменений необходимо нажать кнопку **Отмена** (**8**).

Создание оправдательного документа завершено.

#### <span id="page-40-0"></span>5.11.2 Создание сверхурочных документов

Создание сверхурочных документов осуществляется в меню **Документы** в подменю **Сверхурочные** программного модуля *Учет рабочего времени* (см. [Меню Документы](#page-14-0)).

Создание сверхурочного документа проходит следующим образом:

1. Перейти на панель свойств документа.

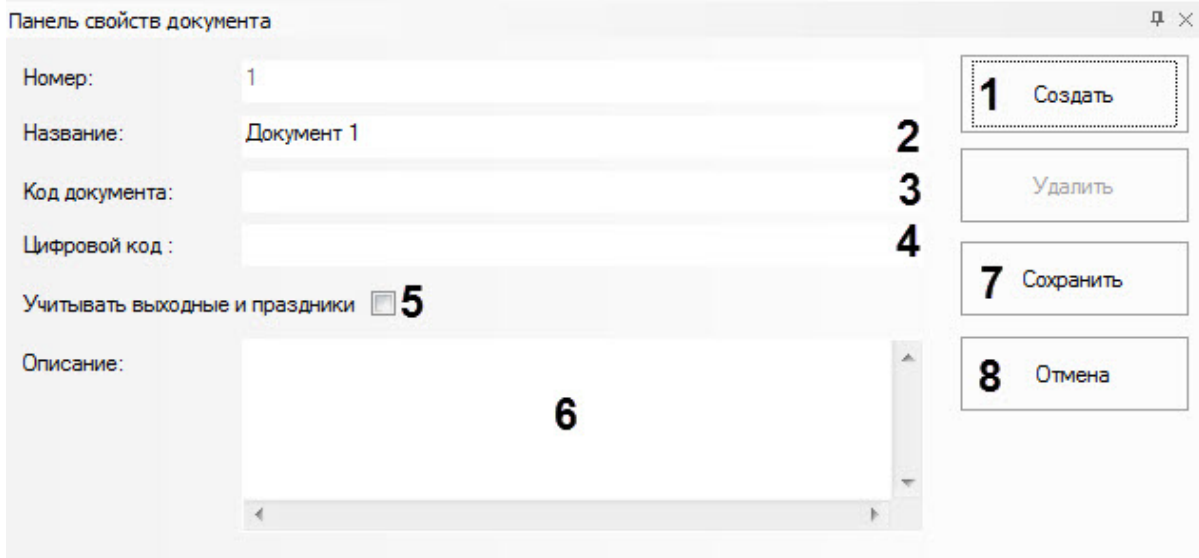

- 2. Нажать кнопку **Создать** (**1**).
- 3. В поле **Название** (**2**) ввести название документа.
- 4. В поле **Код документа** (**3**) ввести буквенный код (или второй цифровой код) документа.
- 5. В поле **Цифровой код** (**4**) ввести уникальный цифровой код документа.
- 6. Установить флажок **Учитывать выходные и праздники** (**5**), если необходимо, чтобы при выходе сотрудника на работу в выходной или праздничный день учитывалось данное отработанное время.
- 7. В поле **Описание** (**6**) можно добавить комментарий к данному документу.
- 8. Для сохранения документа необходимо нажать кнопку **Сохранить** (**7**).

#### **Примечание**

Для отмены изменений необходимо нажать кнопку **Отмена** (**8**).

Создание сверхурочного документа завершено.

### <span id="page-41-0"></span>5.12 Поиск учетных записей

Поиск учетных записей пользователей (автотранспорта) осуществляется в меню **Поиск** программного модуля *Учет рабочего времени* (см. [Меню Поиск](#page-14-1)).

Поиск проходит следующим образом:

1. Перейти в меню **Поиск**.

2. В поле **Искать значение** (**1**) ввести значение, по которому необходимо произвести поиск.

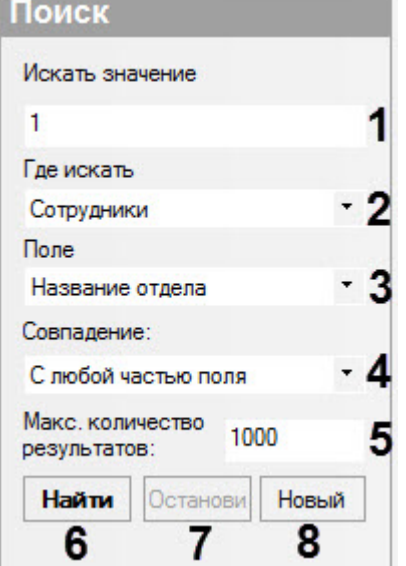

- 3. Из раскрывающегося списка **Где искать** (**2**) выбрать подразделение (**Сотрудники**, **Клиенты**, **Посетители**, **Автотранспорт**), по которому необходимо произвести поиск.
- 4. Из раскрывающегося списка **Поле** (**3**) выбрать поле учетной записи, по которому необходимо произвести поиск.
- 5. Из раскрывающегося списка **Совпадение** (**4**) выбрать тип поиска.

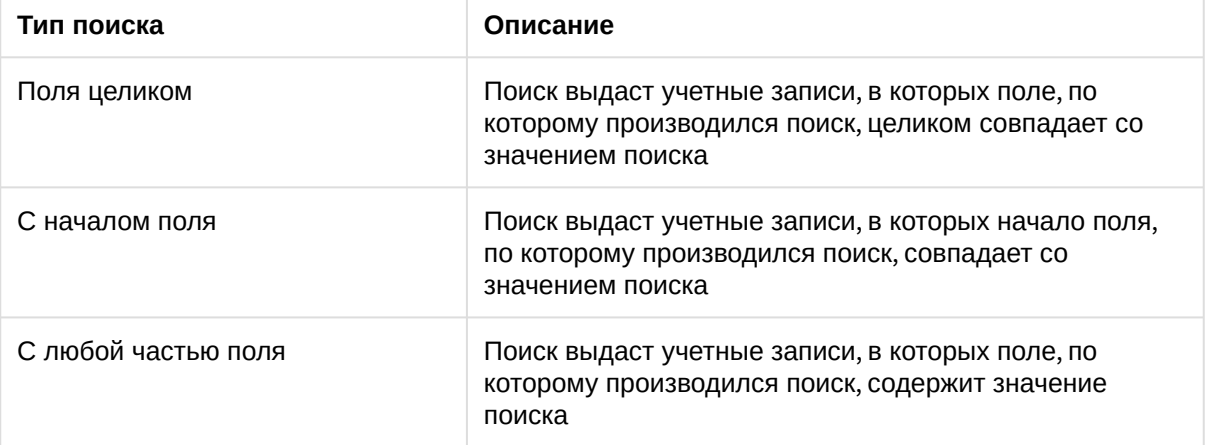

- 6. В поле **Макс. количество** (**5**) необходимо ввести значение, соответствующее максимальному количеству результатов поиска.
- 7. Для запуска поиска необходимо нажать кнопку **Найти** (**6**).

#### **Примечание**

Для остановки поиска необходимо нажать кнопку **Остановить** (**7**).

После окончания поиска в информационном поле отобразятся результаты поиска.

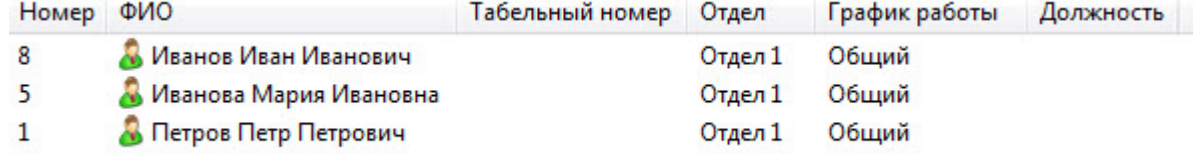

8. Для очистки поля **Искать значение** нажать кнопку **Новый** (**8**).

Поиск учетных записей завершен.

### <span id="page-43-0"></span>5.13 Отчеты

При переходе в меню **Отчеты** запускается подсистема web-отчетов *Report System* (если установлена). [Информация по настройке и работе с данной подсистемой приведена в документе](https://docs.itvgroup.ru/confluence/display/rpt34/Intellect+Web+Report+System+3.4) Подсистема Webотчётов Intellect Web Report System. Руководство пользователя.

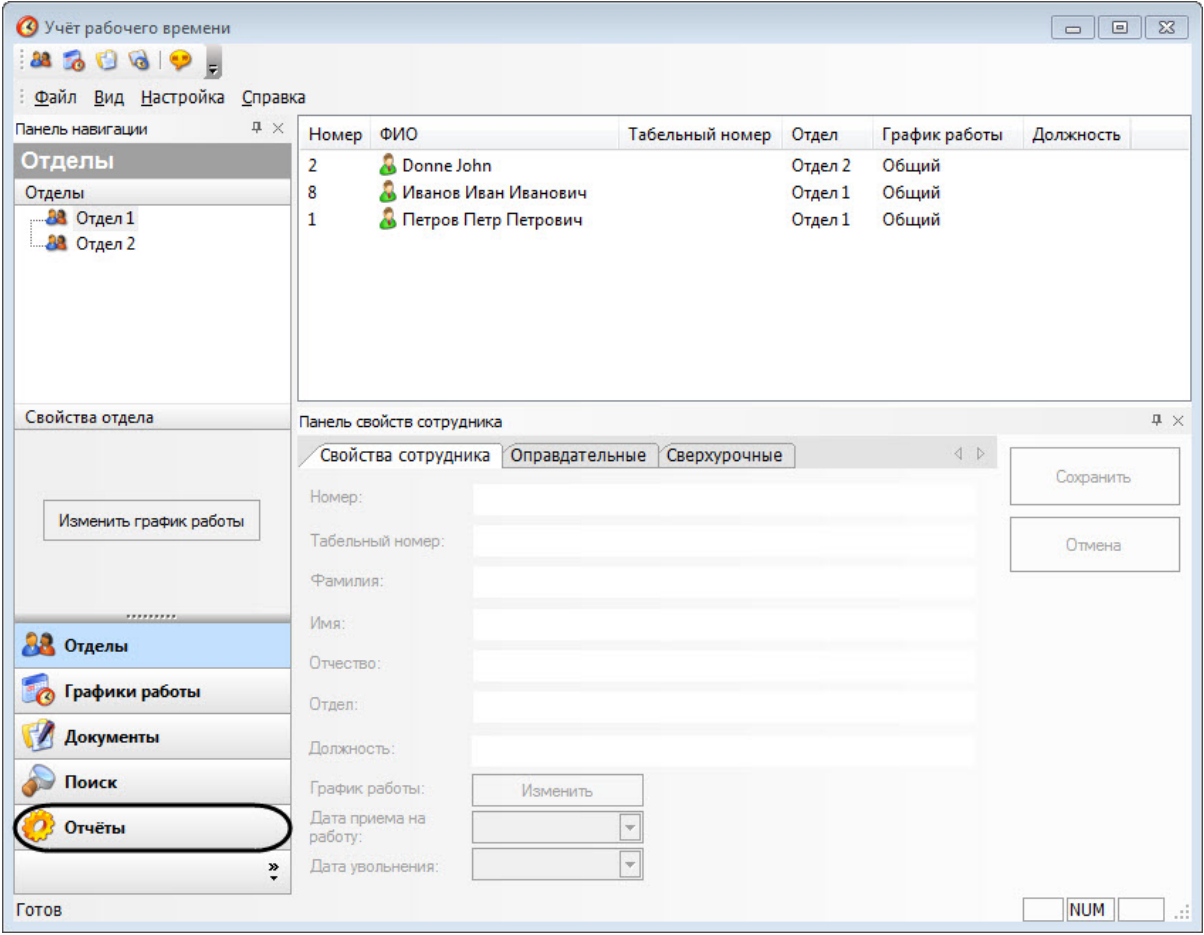

#### **Примечание**

Если в БД ПК *Интеллект* хранится большое количество событий, то производительность Подсистемы WEB-отчетов *Intellect Web Report System* при формировании отчетов УРВ и общих отчетов по протоколу может быть низкой. Для повышения производительности подсистемы web-отчетов рекомендуется воспользоваться утилитой **Remote Protocol Connector** (подробнее см. ПРИЛОЖЕНИЕ 3. Работа с утилитой [Remote Protocol Connector\)](#page-50-0).

# <span id="page-44-0"></span>6 ПРИЛОЖЕНИЕ 1. Настройка регионов у считывателей СКУД для работы с модулем Учет рабочего времени

Пусть имеется схема с одним рабочим регионом.

Простая схема с одним рабочим регионом

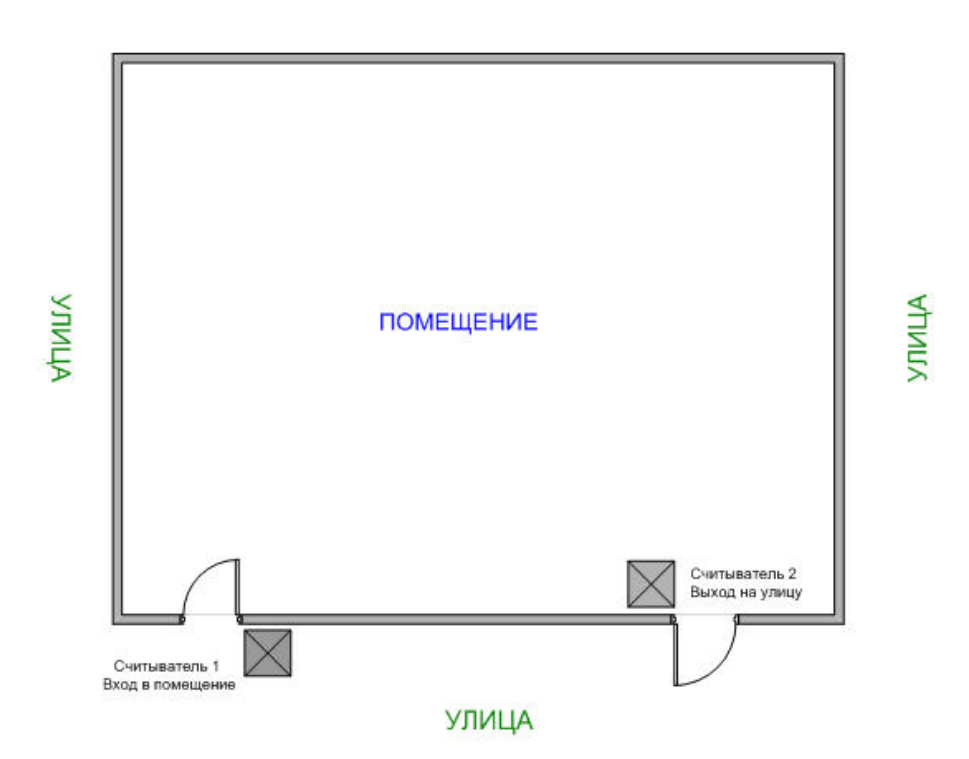

В таком случае необходимо произвести следующие настройки в ПК *ACFA-Интеллект*:

1. Создать два объекта **Раздел**, соответствующих рабочему региону и улице. Объекты **Раздел** создаются на базе объекта **Область** на вкладке **Программирование** диалогового окна **Настройка системы**. Пусть разделы называются ПОМЕЩЕНИЕ и УЛИЦА.

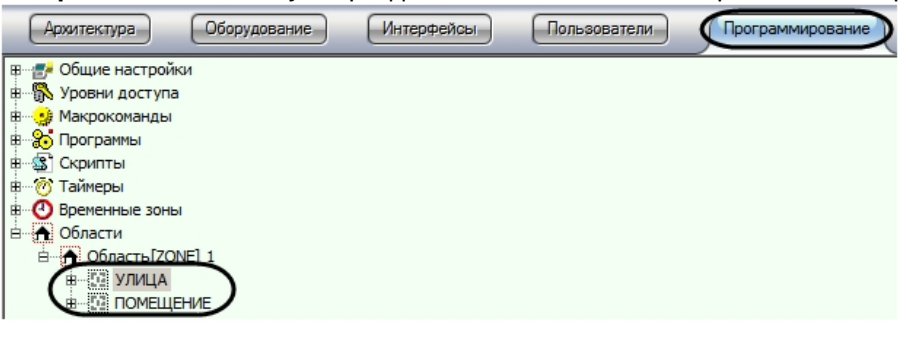

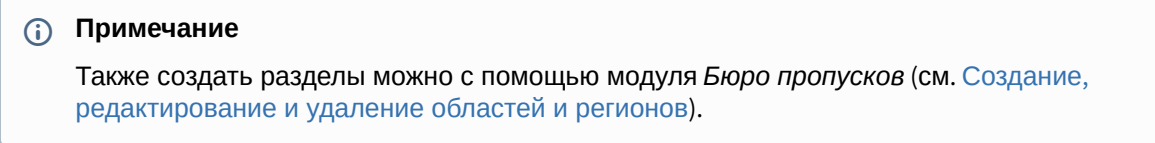

2. Настроить считыватели используемой СКУД, указав созданные объекты **Регион** в полях **Вход в** и **Выход из** в соответствии с местом установки настраиваемого считывателя: на входе или на выходе из помещения (подробнее о назначении региона считывателям см. в руководстве на используемый модуль интеграции: [Руководство по настройке и работе с модулями интеграции](https://docs.itvgroup.ru/confluence/pages/viewpage.action?pageId=133531138) ACFA-Интеллект).

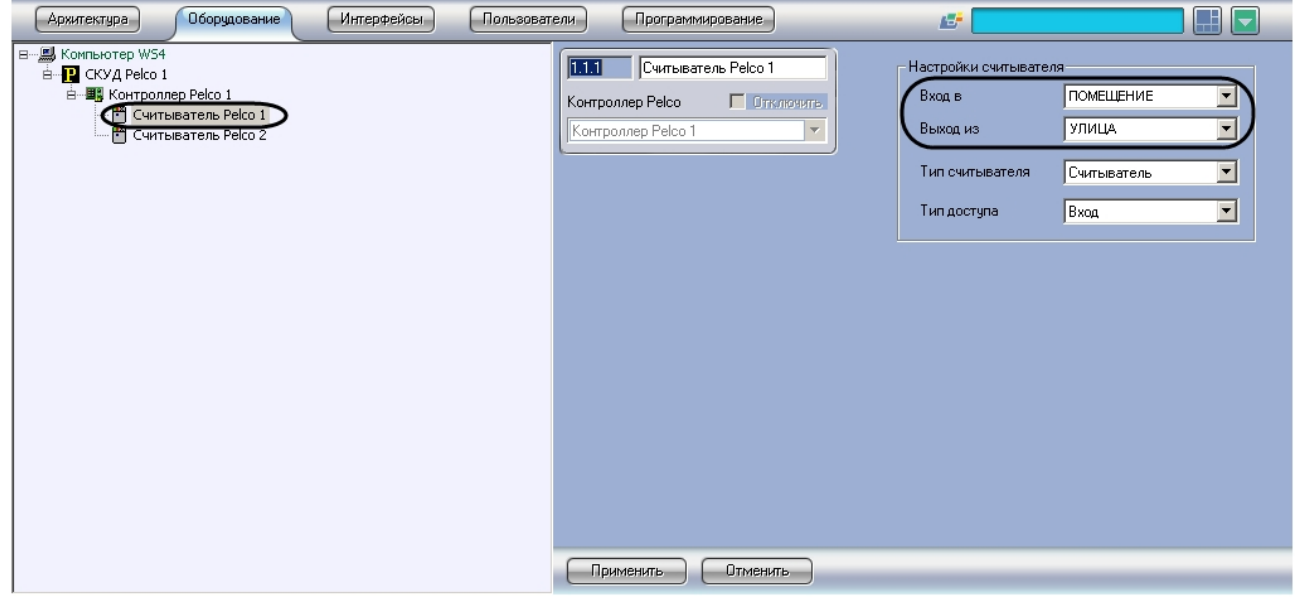

# <span id="page-46-0"></span>7 ПРИЛОЖЕНИЕ 2. Работа с утилитой updateDB.exe

Утилита updateDB.exe предназначена для обновления и перерасчета базы данных ПК *Интеллект* после установки программного модуля *Учет рабочего времени.* В процессе обновления базы данных ПК *Интеллект* с помощью утилиты updateDB.exe выполняются следующие действия:

- устанавливаются хранимые процедуры и триггеры;
- создаются таблицы, необходимы для корректной работы программного модуля *Учет рабочего времени.*

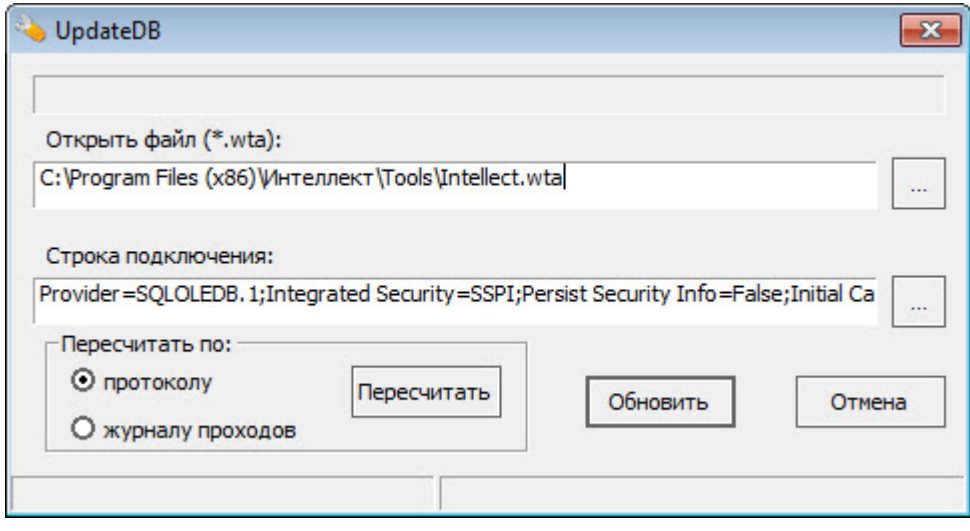

### <span id="page-46-1"></span>7.1 Запуск утилиты updateDB.exe

Запуск утилиты updateDB.exe может быть произведен из папки **Tools** директории установки ПК *Интеллект* запуском исполняемого файла updateDB.exe.

### <span id="page-46-2"></span>7.2 Обновление базы данных при помощи утилиты updateDB.exe

Перед началом работы c программным модулем *Учет рабочего времени* необходимо обновить базу данных при помощи утилиты *updateDB.exe* следующим образом:

1. Запустить утилиту *updateDB.exe*.

#### **Внимание!**

Перед началом работы с утилитой updateDB.exe необходимо завершить работу ПК Интеллект.

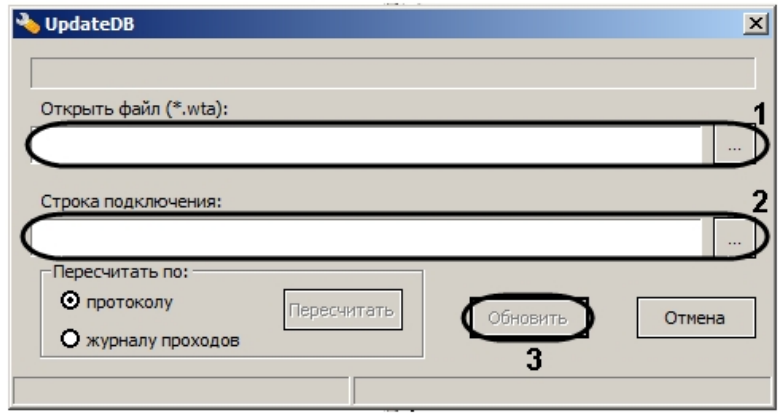

- 2. Нажать на кнопку  $\mathbb I$  рядом с полем **Открыть файл (\*.wta)** и указать путь к файлу Intellect.wta (**1**). Данный файл располагается в директории установки ПК *Интеллект* в папке **Tools**.
- 3. Нажать на кнопку <sup>[</sup>  $^{\parallel}$  рядом с полем **Строка подключения** (2)**.** Будет открыто окно **Свойства канала передачи данных** для настройки строки подключения к базе данных. Необходимо настроить подключение следующим образом:
	- a. На вкладке **Поставщик данных** выбрать наименование поставщика данных(**1**).

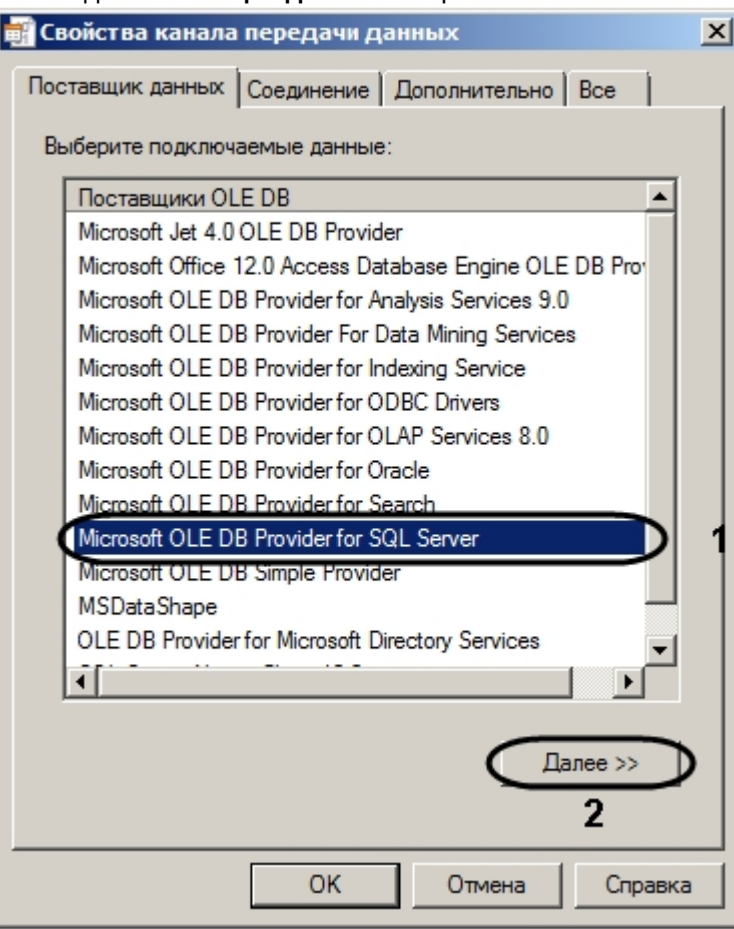

b. Нажать на кнопку **Далее >>** (**2**). Будет осуществлен переход на вкладку **Соединение**.

c. Указать в поле **Выберите или введите имя сервера** имя сервера базы данных (**3**).

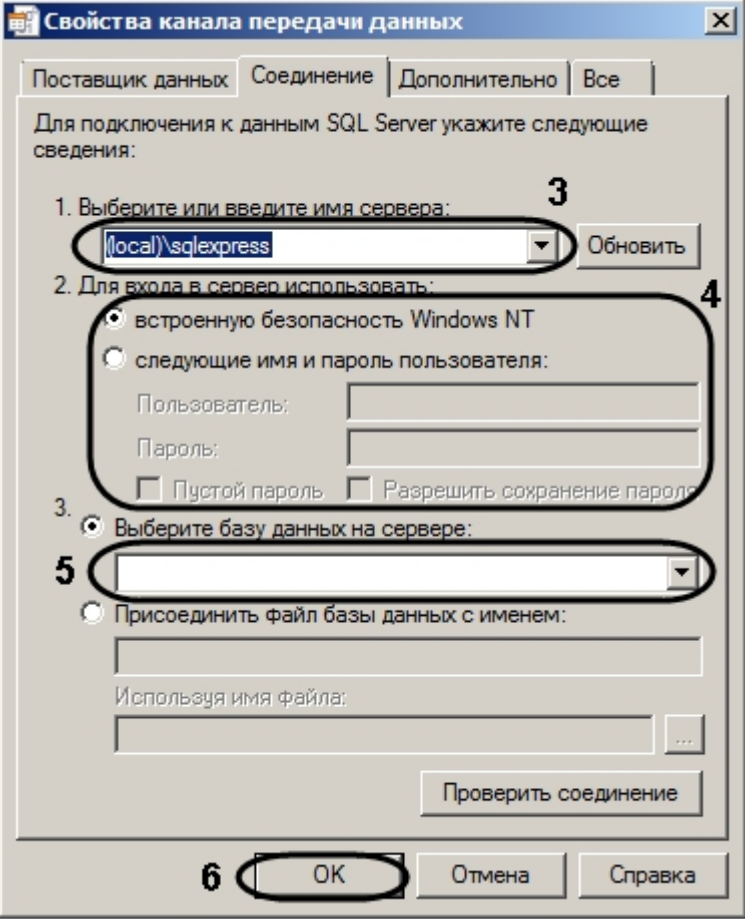

- d. Установить переключатель в положение, соответствующее способу аутентификации на выбранном сервере (**4**). Аутентификация на MS SQL сервере осуществляется по учетной записи пользователя, авторизированного в ОС Windows, или по имени пользователя (логину) и паролю, которыми защищено подключение к MS SQL серверу.
- e. Из раскрывающегося списка **Выберите базу данных на сервере** выбрать базу данных *Интеллект* (**5**).
- f. Нажать на кнопку **ОК** (**6**).
- 4. Нажать на кнопку **Обновить** (**3**).

Обновление базы данных при помощи утилиты *updateDB.exe* завершено.

### <span id="page-48-0"></span>7.3 Пересчет базы данных при помощи утилиты updateDB.exe

В случае, если необходимо, чтобы учитывались все проходы, как уже имевшиеся в базе данных перед установкой и настройкой модуля *Учет рабочего времени*, так и появившиеся после его установки, необходимо после запуска модуля *Учет рабочего времени* в ПК *Интеллект* выполнить пересчет базы данных следующим образом:

#### **Примечание.**

По умолчанию учитываются только проходы, которые осуществлялись после установки и настройки модуля *Учет рабочего времени*.

1. Запустить утилиту updateDB.exe.

#### **Внимание!**

Перед началом работы с утилитой updateDB.exe необходимо завершить работу ПК *Интеллект*.

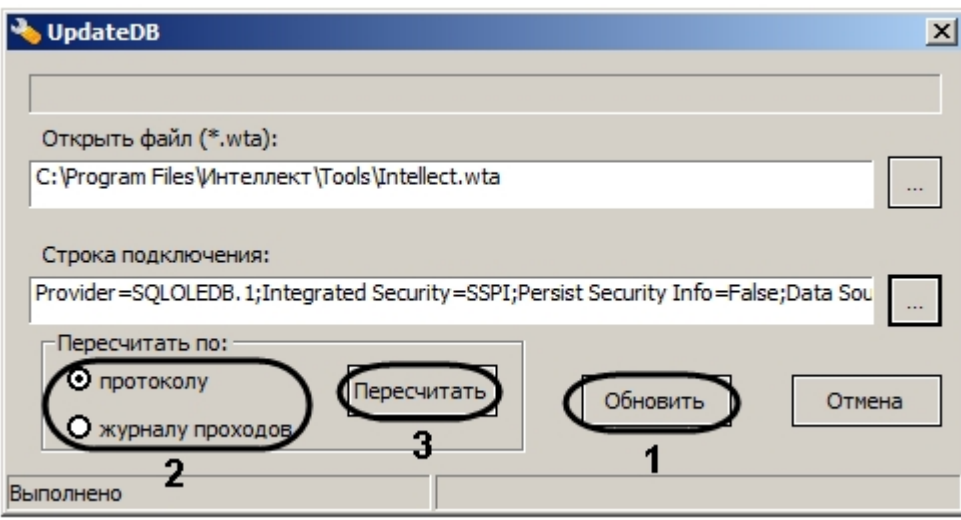

- 2. Нажать на кнопку **Обновить** (**1**). Дождаться окончания обновления базы данных.
- 3. Установить переключатель **Пересчитать по** в положение **протоколу** (**2**):

#### **Примечание.**

Пересчет по журналу проходов используется в случае, если установлена устаревшая версия модуля *Учет рабочего времени*.

4. Нажать на кнопку **Пересчитать** (**3**).

Пересчет базы данных завершен.

# <span id="page-50-0"></span>8 ПРИЛОЖЕНИЕ 3. Работа с утилитой Remote Protocol Connector

Утилита **Remote Protocol Connector** предназначена для повышения производительности системы путем оптимизации работы с базой данных при формировании общих отчетов и отчетов УРВ по протоколу событий, как в модуле УРВ, так и в подсистеме [Web Report System](https://docs.itvgroup.ru/confluence/display/rpt32/Intellect+Web+Report+System+3.2).

Утилита позволяет выполнить следующие действия:

- 1. Вынести протокол событий в отдельную базу данных.
- 2. Создать БД протокола.
- 3. Перенести данные из старой таблицы протокола в новую в отдельной базе.
- 4. Удалить старую таблицу протокола.
- 5. Создать синонимы на новую БД протокола, что позволит работать УРВ и отчетам УРВ.

Утилита располагается в папке /Intellect/Tools.

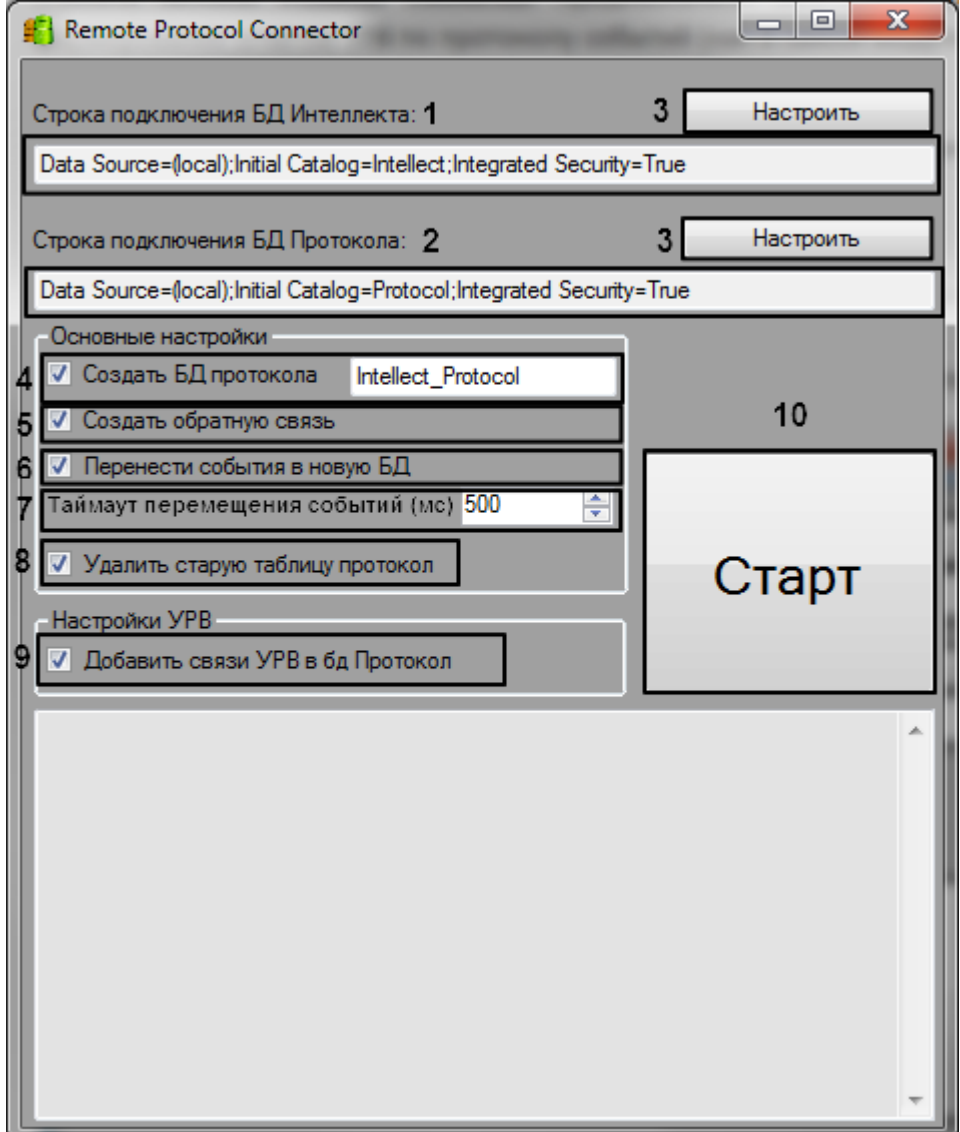

#### **Внимание!**

Перед началом работы с утилитой необходимо завершить работу ПК Интеллект.

Для работы с утилитой необходимо:

- 1. В поле **Строка подключения к БД Интеллекта** указать путь к базе данных ПК *Интеллект* (**1**).
- 2. В поле **Строка подключения к БД Протокола** указать путь к таблице протокола событий. (**2**) Кнопка **Настроить** для обеих полей позволяет автоматически сформировать строки подключения к БД и к таблице протокола (**3**). При нажатии на кнопку открывается окно настроек подключения, в котором можно выбрать имя сервера и имя базы данных или таблицы.

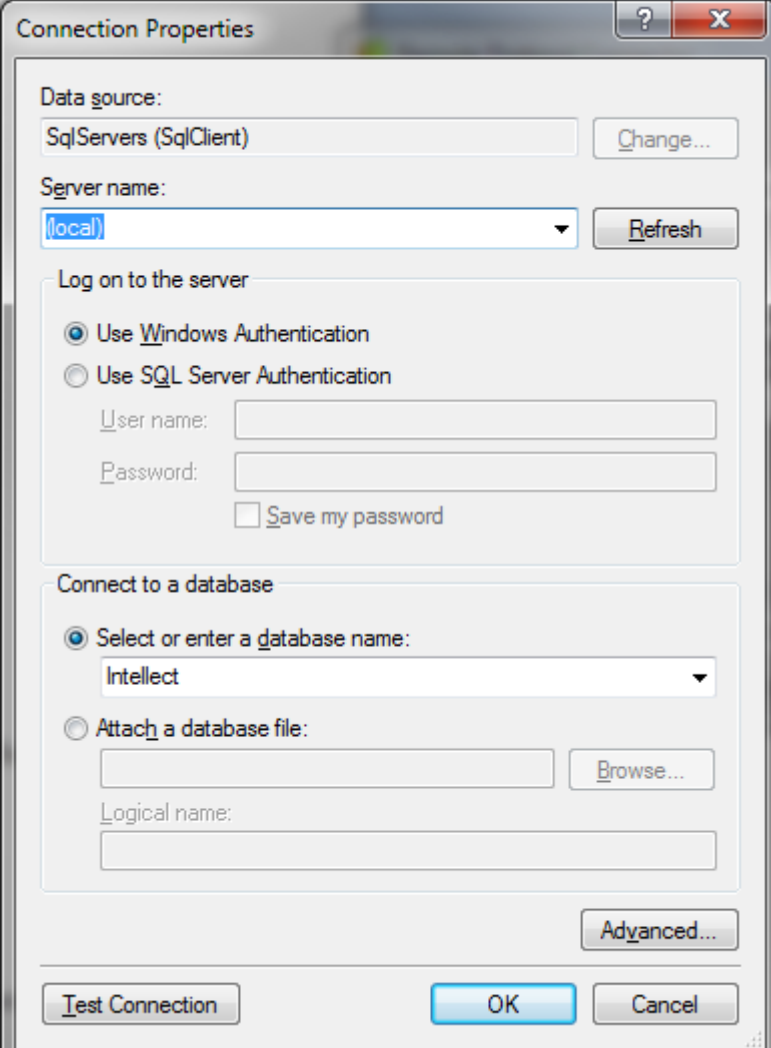

- 3. Установить флажок **Создать БД протокола**, если необходимо создать отдельную базу данных для протокола событий*.* По умолчанию имя базы - Intellect\_Protocol, однако, оно может быть изменено (**4**)
- 4. Установить флажок **Создать обратную связь**, если необходимо сохранить старую таблицу протокола событий, но при этом связать ее с новой БД, которая будет создана утилитой (**5**).
- 5. Установить флажок **Перенести события в новую БД**, если необходимо перенести все записи из старой таблицы протокола событий в новую базу данных (**6**).
- 6. В поле **Таймаут на перемещение событий** указать таймаут переноса записей в миллисекундах (если задана настройка переноса событий в новую БД).(**7**)

7. Установить флажок **Удалить старую таблицу протокол**, если нет необходимости сохранять старую таблицу событий (**8**).

#### **Примечание**

Предварительно рекомендуется осуществить перенос событий в новую БД.

- 8. Установить флажок **Добавить связи УРВ в БД Протокол,** если необходимо перенести связи старой таблицы протокола событий с другими таблицами УРВ в новую базу данных (**9**).
- 9. Нажать на кнопку **Старт** для начала работы утилиты (**10**).

В поле под панелью настроек будет отображаться прогресс переноса и возможные ошибки.

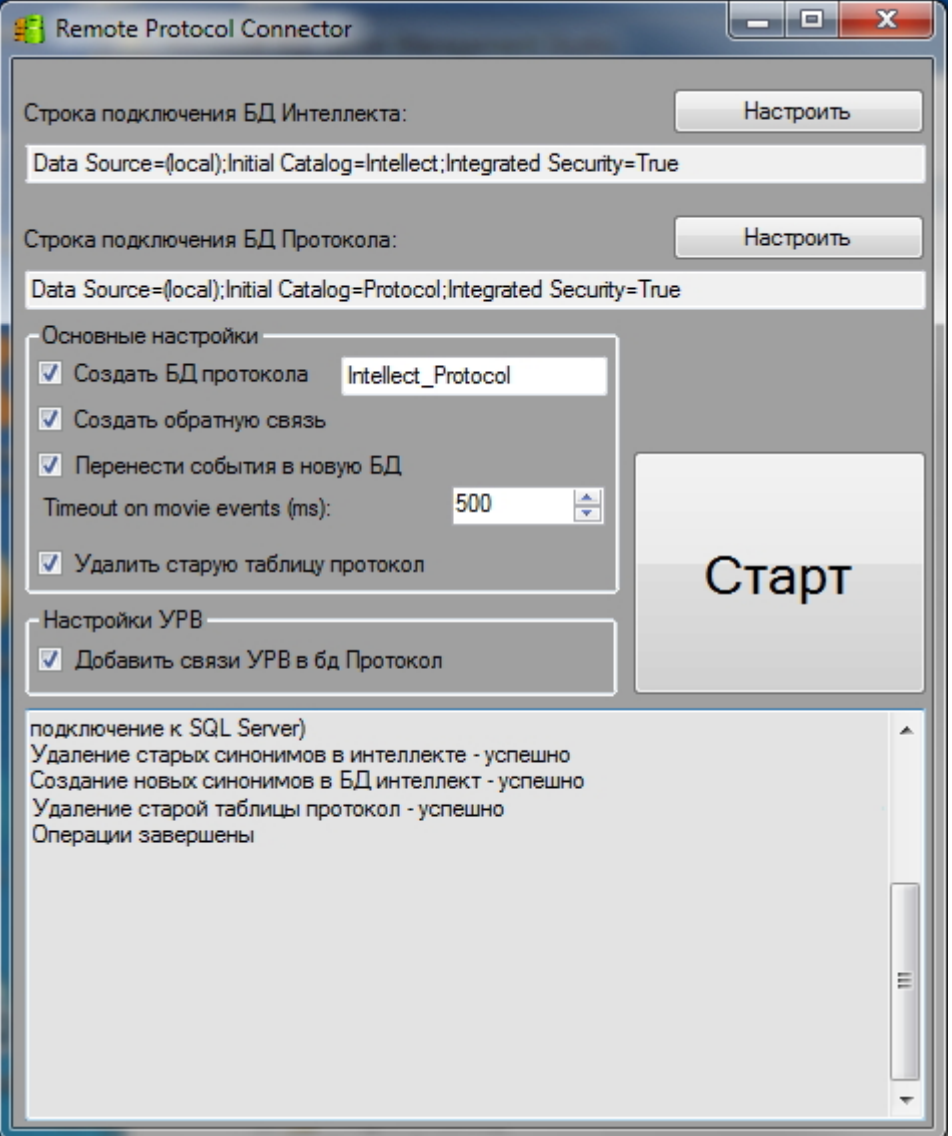